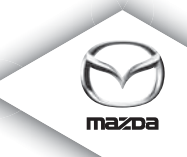

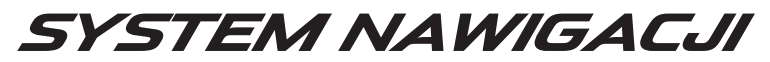

Instrukcja obsługi

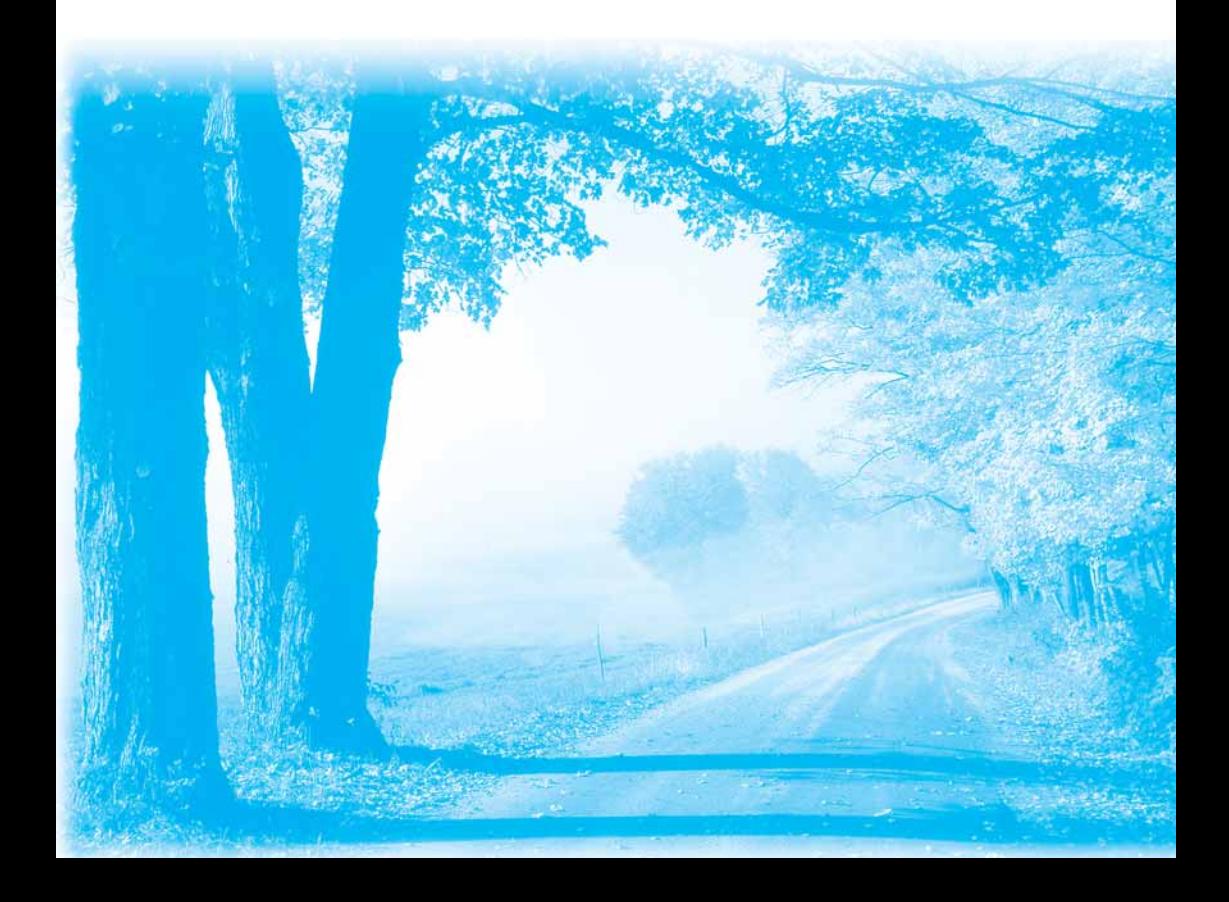

## Spis treści

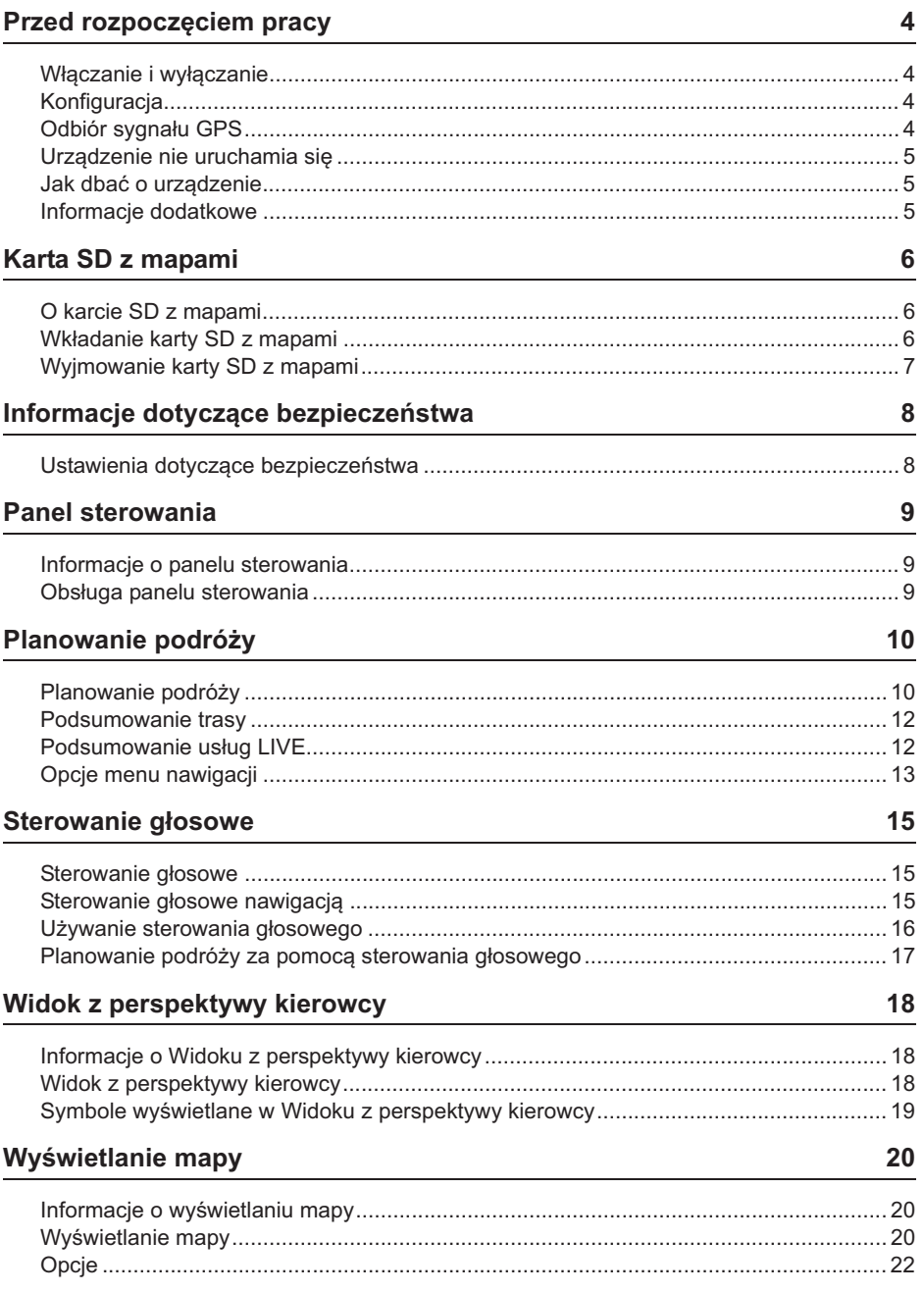

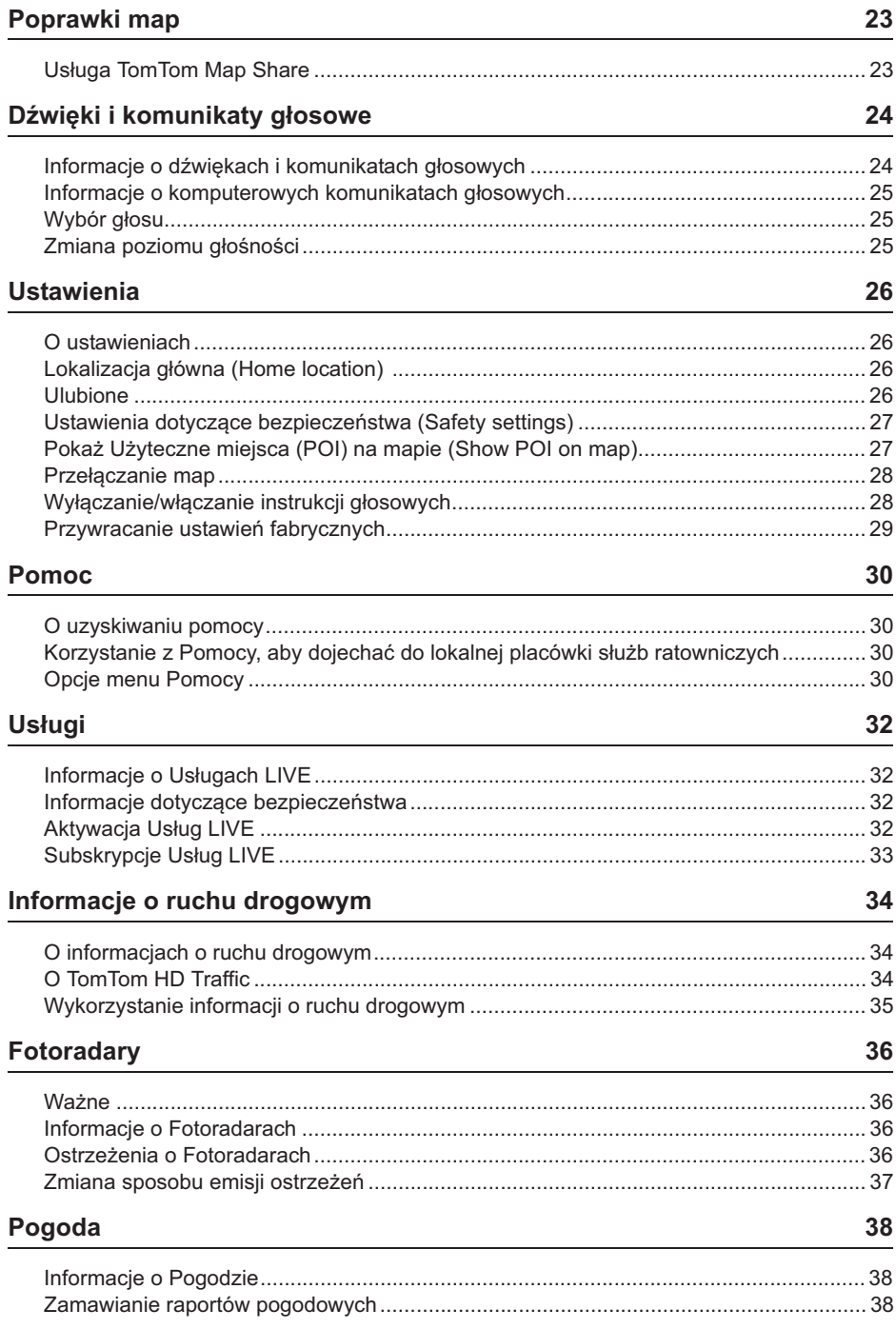

#### **TomTom HOME** 39

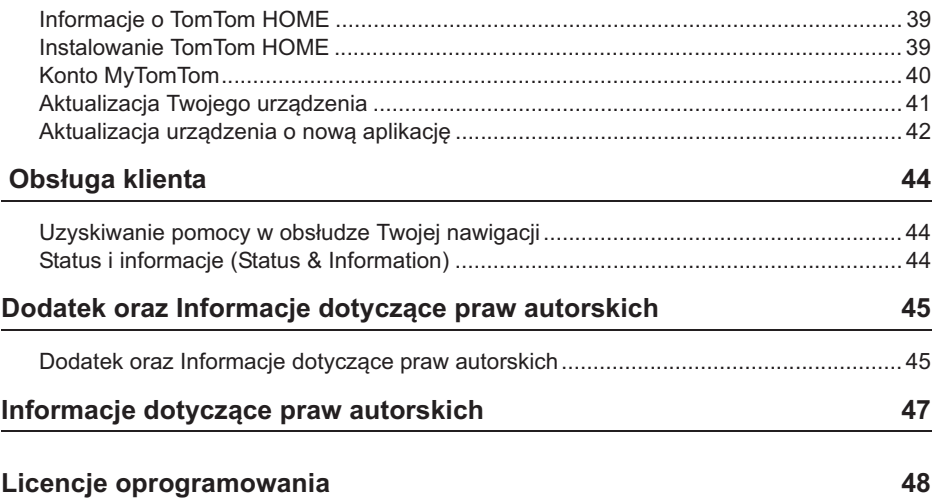

### **Właczanie i wyłaczanie**

Twoja nawigacja automatycznie włącza się przy uruchamianiu samochodu i wyłącza wraz z zatrzymaniem pracy silnika.

Zanim zostanie ustanowione połączenie pomiędzy systemem audio a nawigacją, na ekranie widnieją informacje dotyczące systemu audio, a przycisk **Nav** na ekranie głównym jest nieaktywny. Gdy chcesz ponownie uruchomić nawigację, naciśnij przycisk Nav. Wyświetla się ekran Mazda/TomTom i po około 30 sekundach pojawi się ekran główny.

W ekstremalnie wysokiej temperaturze nawigacja może się nie uruchomić. Po przywróceniu warunków normalnej temperatury urzadzenie powinno uruchomić sie automatycznie. Jeśli tak się nie stanie, wyłącz silnik i włącz go ponownie.

**Uwaga:** W niektórych sytuaciach Twoja nawigacia może uruchomić się ponownie, jeśli włącznik zapłonu z pozycji ACC-ON zostanie ustawiony w pozycji rozruchu silnika. Jeśli tak się stanie, ekran główny może wymagać około 30 sekund zanim pojawi się w systemie nawigacji.

## **Konfiguracja**

**Ważne:** Uważaj, aby wybrać właściwy język, ponieważ będzie on później stosowany we wszystkich tekstach pojawiających się na ekranie.

Przy pierwszym włączaniu urządzenia będziesz musiał odpowiedzieć na kilka pytań w celu skonfigurowania nawigacji. Odpowiadaj na pytania dotykając ekranu.

#### **Odbiór sygnau GPS**

Przy pierwszym uruchamianiu Twojej nawigacji urządzenie może wymagać kilku minut zanim określi właściwą pozycję GPS i wskaże Twoje bieżące położenie na mapie. W przyszłości wyszukiwanie Twojej pozycji będzie trwało krócej, zwykle kilka sekund.

W obszarach, w których odbiór sygnału GPS jest niemożliwy, na przykład w tunelach, Twoja lokalizacja może nie być prawidłowa.

Ważne: Antena GPS umieszczona jest w desce rozdzielczej, więc nie umieszczaj na niej adnych przedmiotów.

#### **Urzadzenie nie uruchamia sie**

W sporadycznych sytuacjach Twój system nawigacji TomTom może nie uruchomić się prawidłowo lub może przestać reagować na Twoje polecenia. Przykładowo jeśli temperatura urządzenia jest zbyt wysoka lub zbyt niska, system wyłącza się.

W pewnych okolicznościach konieczne może być ponowne uruchomienie nawigacji. Aby zresetować urządzenie, wyłącz silnik samochodu i wyjmij kartę SD z mapami. Włóż ponownie na miejsce karte SD i ponownie uruchom silnik.

#### **Jak dbać o urzadzenie**

Ważne jest, aby dbać o posiadane urzadzenie w nastepujący sposób:

Urządzenie to nie jest przeznaczone do użytkowania w ekstremalnych temperaturach i wystawianie go na ich działanie może spowodować jego trwałe uszkodzenie.

W żadnym wypadku nie otwieraj obudowy urządzenia. Może to być niebezpieczne i spowoduje utratę gwarancji na urządzenie.

Ważne: Zanim sprzedasz Twój samochód usuń najpierw z systemu nawigacji wszelkie zawarte w nim informacje osobiste. Aby skasować Twoje informacje osobiste dotknij **Settings** (Ustawienia), a następnie Reset factory settings (Przywróć ustawienia **fabryczne)**.

#### **Informacje dodatkowe**

Zapoznaj się z podręcznikiem online, gdzie omówiono wszystkie operacje.

URL: http://download.tomtom.com/open/manuals/Mazda\_Navigation\_System\_NB1/ manual.htm

W zależności od regionu, w którym użytkowany jest system, moga istnieć różnice w obsługiwanych funkcjach/wyświetlanych informacjach.

#### **O karcie SD z mapami**

Karta SD zawierająca mapy dostarczana jest wraz z systemem nawigacji. Obejmuje ona mapy Twojego kraju lub grupy krajów.

Firma Tom Tom regularnie dostarcza aktualizacje, zwłaszcza dla map i usług, takich jak informacje o fotoradarach. Informacje te dostępne są wyłącznie po pobraniu ich poprzez włożenie karty SD do komputera podłączonego do Internetu.

Po odebraniu Twojego nowego samochodu, jeśli w ciągu 60 dni od momentu pierwszego użytkowania nawigacji dostępna będzie nowsza wersja mapy, będziesz mógł ją pobrać nieodpłatnie.

**Ważne:** Aby uzyskać możliwość korzystania z gwarancji najnowszych map, we wspomnianym okresie 60 dni musisz sprawdzić czy dostępna jest nowa mapa. Możesz pobrać tylko jedną darmową aktualizację mapy.

#### **Wkadanie karty SD z mapami**

Aby włożyć do urządzenia nawigacji w samochodzie kartę SD z mapami, należy:

- 1. Wyłączyć zapłon samochodu tak, aby system nawigacji był również wyłączony.
- 2. Przesunąć pokrywkę do pozycji otwarcia i włożyć kartę SD do gniazda. Czynności te należy wykonywać ostrożnie i uważać, aby karta włożona była właściwą stroną.

Uwaga: Do działania i aktualizacji systemu nawigacji używaj wyłącznie karty SD z mapami. Nie wkładaj karty SD z mapami do innego samochodu ani innego urządzenia, na przykład aparatu fotograficznego.

**Ważne:** Dla bezpieczeństwa małych dzieci trzymaj kartę SD w miejscu, do którego nie będą miały one dostępu. Połknięcie karty SD może doprowadzić do zadławienia. W razie połknięcia karty natychmiast wezwij lekarza.

#### **Wyjmowanie karty SD z mapami**

Aby wyjąć z urządzenia nawigacji w samochodzie kartę SD z mapami, należy:

- 1. Wyłączyć zapłon samochodu tak, aby system nawigacji był również wyłączony.
- 2. Przesunać pokrywke do pozycii otwarcia i nacisnać delikatnie na karte SD.
- 3. Ostrożnie wyjąć z gniazda kartę SD z mapami.

Karty SD używaj, gdy pokrywka jest bezpiecznie zamknięta. Przed włożeniem/wyjęciem karty SD ustaw włącznik zapłonu w pozycji OFF.

Bezpośrednio po otwarciu pokrywki przesuwnej, na karcie SD zapisywane sa dane. Nie wyimuj karty SD dopóki na ekranie nie pojawi się komunikat zezwalający na wykonanie tej czynności (około 3 sekundy).

Jeśli z powodu uszkodzenia dokonuje się wymiany urządzenia nawigacji, konieczne jest zaktualizowanie karty SD za pośrednictwem programu TomTom Home, aby możliwy był ponowny odczyt informacji z karty SD. Szczegółów udzieli Ci Twój autoryzowany serwis Mazdy.

Używaj wyłącznie oryginalnej karty SD Mazda, nie korzystaj z innych kart pamięci

W razie uszkodzenia karty SD z mapami dane osobiste zapisane na niej moga zostać utracone. Na wszelki wypadek użytkownik może wykonać kopię zapasową danych i przywrócić je za pośrednictwem TomTom Home. Informacje szczegółowe, patrz tomtom.com/ services.

## **Informacje dotyczące bezpieczeństwa**

Niektóre nawigacje TomTom zawierają moduł GSM/GPRS, który może zakłócać działanie urządzeń elektrycznych, takich jak rozruszniki serca, aparaty słuchowe i wyposażenie lotnicze.

Zakłócenia mające wpływ na tego typu urządzenia mogą niekorzystnie wpłynąć na zdrowie, a nawet życie Twoje i innych osób.

Jeśli Twoje urządzenie wyposażone jest w moduł GSM/GPRS, nie używaj go w pobliżu niezabezpieczonych jednostek elektrycznych lub w miejscach, w których zabronione jest używanie telefonów komórkowych, na przykład w szpitalach czy w samolotach.

#### **Ustawienia dotyczace bezpieczeństwa**

Zalecamy używanie ustawień bezpieczeństwa, które zwiększają bezpieczeństwo jazdy.

Poniżej znajduje się kilka opcji dostepnych w ustawieniach dotyczące bezpieczeństwa.

- Wyświetlanie komunikatów ostrzegawczych
- Ostrzeganie o przekroczeniu dozwolonej prędkości

Jeśli Twoje urządzenie obsługuje polecenia głosowe, jeszcze bardziej bezpieczną jazdę może zapewnić korzystanie z instrukcji głosowych do sterowania nawigacją.

#### Obsługa nawigacji

- Unikaj obsługi urządzenia podczas jazdy. Najpierw zatrzymaj samochód.
- Nie skupiaj swej uwagi na wyświetlaczu podczas jazdy. Nie zwracanie uwagi na drogę może doprowadzić do wypadku.
- Zawsze przestrzegaj przepisów drogowych kraju, w którym prowadzisz samochód.

#### **Informacje o panelu sterowania**

Panel sterowania to wbudowane urządzenie umieszczone w pobliżu podłokietnika konsoli środkowej Twojego samochodu.

W jego środkowej części znajduje się pokrętło, którym możesz poruszać w następujący sposób:

- Wciskając
- Obracajac w lewo lub w prawo
- Przesuwając do przodu lub do tyłu
- Przesuwając w lewo lub w prawo

#### **Obsługa panelu sterowania**

- 1. Wciśnięcie pokrętła powoduje wybranie podświetlonego elementu, na przykład regulacji głośności, gdy ta widnieje w środkowym panelu paska stanu w Widoku z perspektywy kierowcy. Włącza lub wyłącza elementy.
- 2. Obrót w lewo lub w prawo powoduje przesuwanie się suwaków, takich jak ten służący do regulacji głośności czy zmniejszania/powiększania w Widoku z perspektywy kierowcy.
- 3. Przesunięcie do przodu lub do tyłu powoduje przesunięcie kursora do różnych obszarów ekranu i mapy podczas jej przeglądania.
- 4. Przesunięcie w prawo lub w lewo powoduje przechodzenie pomiędzy stronami w menu lub pomiędzy zakładkami na ekranie.

#### Przykłady obsługi często używanych poleceń za pomocą pokrętła

- Aby wejść do Menu głównego z Widoku z perspektywy kierowcy, naciśnij pokrętło.
- $\bullet~$  Aby powiększyć lub zmniejszyć mapę w Widoku z perspektywy kierowcy, obróć pokrętłem w prawo lub w lewo.
- $\bullet~$  Gdy podświetlona jest mapa w Widoku z perspektywy kierowcy, przesuń pokrętło w prawo, aby wejść do menu informacji o ruchu drogowym.
- Gdy podświetlona jest mapa w Widoku z perspektywy kierowcy, przesuń pokrętło w lewo, aby wejść do menu szybkiego (quick menu).
- $\cdot$  Gdy podświetlona jest mapa w Widoku z perspektywy kierowcy, przesuń pokrętło do tyłu, aby wejść do regulacji głośności w środkowym panelu pasku stanu.
- $\bullet~$  Aby z Menu głównego wejść do Widoku z perspektywy kierowcy, przesuń pokrętło do tyłu do momentu podświetlenia przycisku **Done (Gotowe)**, a następnie naciśnij pokrętło.
- Aby przechodzić z litery na literę na ekranie klawiatury, przesuwaj pokrętło w lewo lub w prawo. Przesuwaj pokrętło do przodu lub do tyłu, aby przejść do litery powyżej lub poniżej. Możesz również obracać pokrętłem w lewo lub w prawo, aby przechodzić z litery na literę.

## **Planowanie podróży**

Ważne: Ze względu na bezpieczeństwo i ograniczenie rozpraszania uwagi podczas jazdy podróż powinieneś planować zawsze zanim wyruszysz w drogę.

W celu zaplanowania podróży w nawigacji, postępuj według poniższych wskazówek:

1. Dotknij ekranu, aby wejść do Menu głównego.

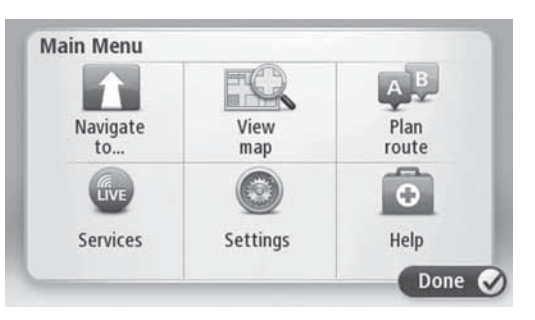

- 2. Dotknij Navigate to (Prowadź do).
- 3. Dotknij **Address (Adres)**.

Możesz zmienić ustawienie kraju lub stanu dotykając flagi zanim wybierzesz miejscowość.

4. Wprowadź nazwe miejscowości.

Wskazówka: Zamiast ręcznego wprowadzania adresu, dotknij przycisku z mikrofonem, aby wprowadzić adres wypowiadając polecenie głosowe do nawigacji.

Podczas wprowadzania na liście pojawiają się miejscowości o podobnych nazwach.

W momencie pojawienia się na liście właściwej miejscowości, dotknij jej nazwy, aby wybrać miejsce docelowe podróży.

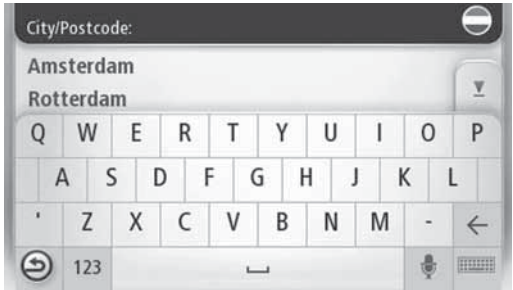

#### 5. Wprowadź nazwe ulicy.

Podczas wprowadzania na liście pojawiają się ulice o podobnych nazwach.

W momencie pojawienia się na liście właściwej ulicy, dotknij jej nazwy, aby wybrać miejsce docelowe podróży.

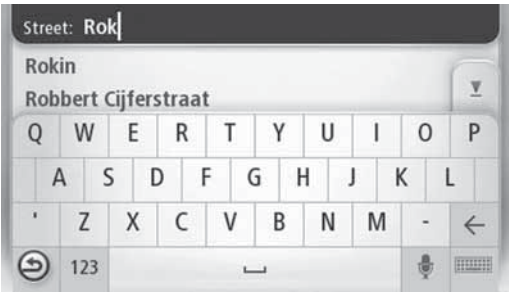

6. Wprowad numer domu, a nastpnie dotknij **Done (Gotowe)**.

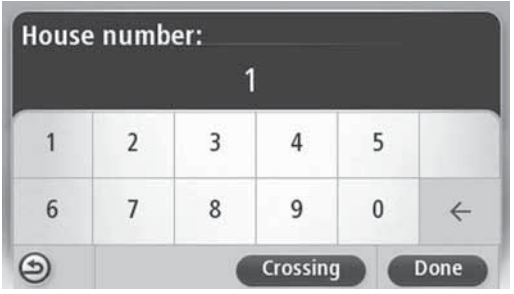

7. Lokalizacja wyświetlana jest na mapie. Dotknij **Select (Wybierz)**, aby kontynuować, lub dotknij Back (Wstecz), aby wprowadzić inny adres.

**Wskazówka:** Jeśli chcesz, aby Twoim miejscem docelowym był parking, dotknij Car park (Parking) i wybierz lokalizację z listy parkingów w pobliżu Twojego głównego miejsca docelowego.

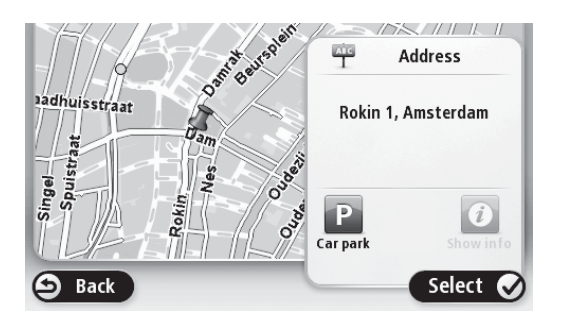

8. W momencie wyświetlenia nowej trasy dotknij Done (Gotowe).

Aby uzyska dodatkowe informacje o trasie, dotknij **Details (Szczegóy)**.

Aby zmienić Twoją trasę, na przykład gdy chcesz przejeżdżać przez jakieś specyficzne miejsce, lub aby wybrać nowe miejsce docelowe, dotknij **Change route (Zmień trase)**.

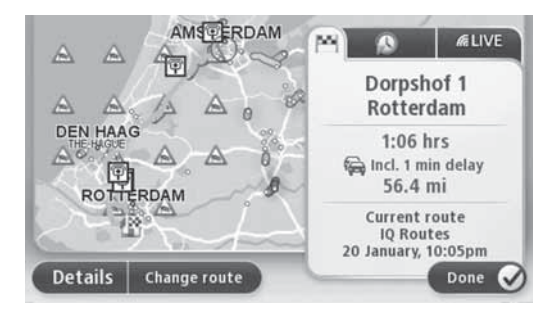

Twoja nawigacja zaczyna prowadzić Cie do wybranego miejsca docelowego, przekazując instrukcje głosowe i kierunek jazdy na ekranie.

#### **Podsumowanie trasy**

W podsumowaniu trasy widoczny jest przegląd Twojej trasy, pozostała odległość do miejsca docelowego i pozostały szacowany czas podróży.

Aby wyświetlić podsumowanie trasy, dotknij prawego panelu w pasku stanu w Widoku z perspektywy kierowcy lub dotknij **View route (Wyświetl trasę)** w Menu głównym, a następnie dotknij Show route summary (Wyświetl podsumowanie trasy).

Jeśli posiadasz usługę TomTom HD Traffic lub odbiornik RDS-TMC, podsumowanie trasy wskazuje również informacje o ruchu drogowym mogace spowolnić podróż.

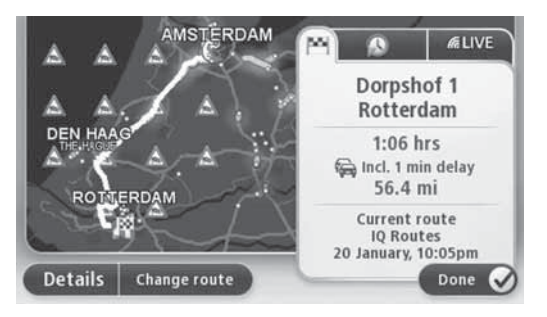

#### **Podsumowanie LIVE**

Podsumowanie LIVE wskazuje informacje z uwzględnieniem usług LIVE na Twojej trasie.

Aby wyświetlić podsumowanie z uwzględnieniem usług LIVE, dotknij zakładkę LIVE na ekranie podsumowania trasy. Dotknij dowolny z paneli, aby uzyskać szczegółowe informacje.

**AMS ERDAM**  $\mathcal{A}$ Traffic on route 1 min delay<br>1 incident, 1.0 mi **DEN HAAG** Speed cameras 6 fixed on route ₩ y. Weather at destination RO<sub>1</sub> TERDAM  $\frac{11^e - 19^e}{C}$ **Details Change route** Done

Zakładki w panelu LIVE wskazują następujące informacje:

- **Traffic on route (Ruch drogowy na trasie)** dotknij tego panelu, aby wyświetlić szczegółowe informacje o zdarzeniach w ruchu drogowym opóźniających podróż na Twojej trasie.
- **Speed cameras (Fotoradary)** dotknij tego panelu, aby otworzyć menu Fotoradarów. Możesz następnie zgłosić fotoradar lub zmienić Twoje ustawienia dotyczące ostrzeżeń o fotoradarach.
- Weather *(Pogoda)* dotknij tego panelu, aby wyświetlić najświeższe raporty pogodowe.

Uwaga: Usługi LIVE lub część usług LIVE nie jest dostępna w niektórych krajach lub regionach, takich jak Australia, Nowa Zelandia i USA. Możliwe, że będziesz mógł korzystać z usług LIVE podczas podróży za granicą. Więcej informacji na temat dostępnych usług, patrz tomtom.com/services (patrz tomtom.com/services http://www.tomtom.com/pl\_pl/services/).

#### **Opcje menu nawigacji**

Po dotknięciu Navigate to (Prowadź do) możesz na wiele różnych sposobów ustawić Twoje miejsce docelowe, nie tylko wprowadzając adres. Pozostałe opcje przedstawiono poniżej:

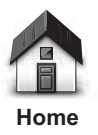

Dotknij tego przycisku, aby nawigacja prowadziła do Twojego domu.

Prawdopodobnie tego przycisku będziesz używał częściej niż innych.

**(Dom)**

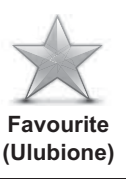

Dotknij tego przycisku, aby wybrać jako Twoje miejsce docelowe jedno z Twoich ulubionych miejsc.

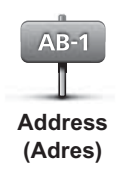

Dotknij tego przycisku, aby jako Twoje miejsce docelowe wprowadzić adres.

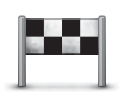

Dotknij tego przycisku, aby wybrać Twoje miejsce docelowe z listy miejsc, których ostatnio używałeś jako miejsca docelowe.

**Recent destination (Ostatnie miejsce docelowe)**

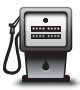

Dotknij tego przycisku, aby nawigacja prowadziła do miejsca użyteczności publicznej (POI).

Dotknij tego przycisku, aby - korzystając z przeglądarki mapy wybrać jako Twoje miejsce docelowe punkt na mapie.

**Point of Interest (Uyteczne miejsce)**

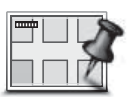

**Point on map (Punkt na mapie)**

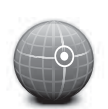

Dotknij tego przycisku, aby wprowadzić miejsce docelowe korzystając z danych o szerokości i długości geograficznej.

**Latitude Longitude**  (Szerokość i długość **geograficzna)**

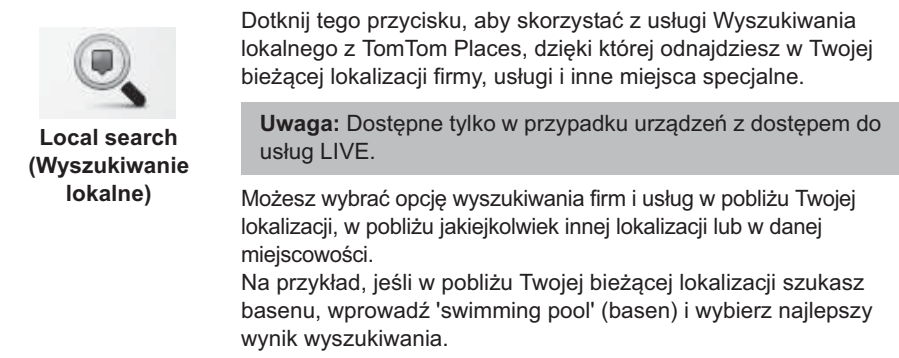

#### **Sterowanie głosowe**

Istnieją dwa rodzaje przekazywania instrukcji głosowych.

W celu zapoznania się z metodą aktywacji rozpoznawania głosu, patrz instrukcja obsługi.

Drugi rodzaj dotyczy Twojej nawigacji i możesz korzystać z niego do planowania w niej tras i sterowania innymi jej funkcjami. Wystarczy najpierw dotknać ekranu w nawigacji.

#### **Sterowanie głosowe nawigacja**

Uwaga: Funkcja sterowania głosowego nie jest obsługiwana we wszystkich urządzeniach i we wszystkich językach. Sterowanie głosowe w języku polskim jest niedostępne.

Zamiast dotykania ekranu w celu sterowania nawigacją możesz do jej obsługi użyć własnego głosu.

Na przykład w celu zwiększenia poziomu głośności w Twojej nawigacji możesz wypowiedzieć "Increase volume" (Zwiększ głośność) lub "Volume 50%" (Głośność 50%).

Aby wyświetlić listę dostępnych poleceń, dotknij w Menu głównym **Help (Pomoc)**, a nastpnie dotknij **Product manuals (Podrczniki uytkownika)** i **What can I say (Co**  mogę powiedzieć).

**Ważne:** Sterowanie głosowe wymaga wybrania funkcji komputerowych komunikatów głosowych. Jeśli w Twojej nawigacji nie ma zainstalowanych komputerowych komunikatów głosowych, funkcja ta jest niedostępna.

Aby wybrać komputerowe komunikaty głosowe, dotknij w menu Ustawień **Voices (Głosy)**, a następnie dotknij **Change voice (Zmień głos)** i wybierz głos komputerowy.

#### Używanie sterowania głosowego

Sterowanie głosowe uruchamiane jest domyślnie, jeżeli wybrany przez Ciebie język obsługuje tę funkcję.

Na poniższym przykładzie przedstawiono sposób używania sterowania głosowego w celu zaplanowania podróży do Twojego adresu domowego:

1. W Widoku z perspektywy kierowcy dotknij przycisku z mikrofonem, aby włączyć mikrofon.

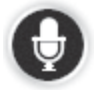

Zobaczysz ekran z przykładami poleceń, jakie możesz wypowiedzieć.

W Menu głównym dotknij **Help (Pomoc)**, a następnie dotknij **Product manuals (Podreczniki użytkownika)** i What can I say **(Co moge powiedzieć)**, aby zobaczyć pełną listę poleceń, jakie możesz wypowiedzieć.

Gdy usłyszysz "Say a command" (Wypowiedz polecenie), po którym nastąpi sygnał dźwiękowy, wypowiedz wybrane polecenie. Możesz przykładowo powiedzieć "Drive home" (Prowadź do domu). Twoja nawigacja jest gotowa do przyjecia polecenia po tym, jak usłyszysz sygnał dźwiękowy.

Gdy mówisz, mikrofon wskazuje na ile dobrze system słyszy Twój głos:

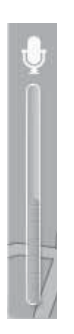

Zielony słupek oznacza, że urządzenie słyszy Twój głos.

Czerwony słupek oznacza, że głos jest zbyt głośny, aby urządzenie rozpoznało poszczególne słowa.

Szary słupek oznacza, że głos jest zbyt cichy, aby urządzenie rozpoznało poszczególne słowa.

W niektórych przypadkach nawigacja powtarza wypowiedziane przez Ciebie polecenie i prosi o potwierdzenie.

Wskazówka: Dla jak najlepszego rozpoznania wypowiadanych poleceń mów normalnym głosem, starając się nie artykułować słów w sposób nienaturalny. Jeśli na drodze panuje zbyt duży hałas, dobrze jest mówić bezpośrednio w kierunku mikrofonu.

2. Jeśli polecenie jest poprawne, wypowiedz "Yes" (Tak).

Jeśli polecenie jest niewłaściwe, wypowiedz "No" (Nie) i powtórz polecenie po usłyszeniu wskazówki i ponownym sygnale dźwiękowym.

Nawigacja planuje podróż z Twojej bieżącej lokalizacji do wybranego miejsca docelowego.

**Wskazówka:** Aby wyłączyć w nawigacji wysłuchiwanie dalszych poleceń, wypowiedz "Cancel" (Anuluj). Aby cofnąć się o jeden krok, wypowiedz "Back" (Wstecz).

#### Planowanie podróży za pomoca sterowania głosowego

**Uwaga:** Nie dla wszystkich map we wszystkich krajach i nie we wszystkich jezykach możliwe jest planowanie trasy za pomocą sterowania głosowego.

Za pomocą głosu możesz zaplanować nawigację do wszystkich poniższych typów miejsc:

- Adres, w tym adres domowy.
- Mieiscowości i ich centra.
- Ulubione.
- Kategorie POI.
- POI miejsc z nazwami, na przykład restauracji, stacji benzynowych czy firm wynaimujacych samochody.
- Ostatnie miejsce docelowe.

Aby za pomoca mowy zaplanować podróż do danego adresu, wykonaj co nastepuje:

1. W Widoku z perspektywy kierowcy dotknij przycisku sterowania głosowego.

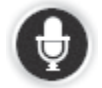

2. Po usłyszeniu sygnału dźwiękowego możesz wypowiedzieć na przykład .Drive to an address" (Prowadź do adresu).

**Wskazówka:** W Menu głównym Twojej nawigacji na przycisku widnieje **Navigate to (Prowadź do)**. Podczas planowania podróży do adresu z zastosowaniem polecenia głosowego wypowiedz "Navigate to address" (Prowadź do adresu) w momencie gdy na przycisku widnieje **Navigate to (Prowadź do)**.

3. Wypowiedz pełny adres Twojego miejsca docelowego, na przykład "112 James Street, London".

Numery mogą być wypowiadane w sposób naturalny lub każda cyfra osobno. Na przykład 357 może być wypowiedziane jako "Three fifty seven" (Trzysta pięćdziesiąt siedem) lub "Three, five, seven" (Trzy, pięć, siedem).

Twój system nawigacji powtórzy to, co usłyszał.

4. Wypowiedz "Yes" (Tak), jeśli adres jest poprawny. Jeśli wyświetlana jest lista adresów, wypowiedz numer na liście dla prawidłowego adresu lub wypowiedz "none of these" (*zaden z nich*).

Jeśli część adresu jest nieprawidłowa, możesz wypowiedzieć przykładowo "change the number" (zmień numer), "change the street" (zmień ulice), "change the city" (zmień miejscowość) lub "change the state" (zmień stan), aby skorygować nieprawidłowy element.

Aby rozpocząć od nowa, wypowiedz "start over" (zacznij od nowa).

Twoja nawigacja zaczyna prowadzić Cię do wybranego miejsca docelowego, przekazując instrukcje głosowe i kierunek jazdy na ekranie.

**Wskazówki:** Możesz również użyć własnego głosu, aby odnaleźć kategorię najbliższego Użytecznego miejsca (POI), wypowiadając przykładowo "Drive to the nearest doctor" (Prowadź do najbliższego lekarza).

Aby wybrać Ostatnie miejsce docelowe lub Ulubione, wypowiedz "Drive to a recent destination" (Prowadź do ostatniego miejsca docelowego) lub "Drive to a Favourite" (Prowadź do Ulubionego).

## **Widok z perspektywy kierowcy**

#### **Informacje o Widoku z perspektywy kierowcy**

Po uruchomieniu nawigacji wyświetlony zostanie Widok z perspektywy kierowcy ze szczegółowymi informacjami o Twojej aktualnej lokalizacji.

Dotknij środka ekranu w dowolnej chwili, aby otworzyć Menu główne.

#### **Widok z perspektywy kierowcy**

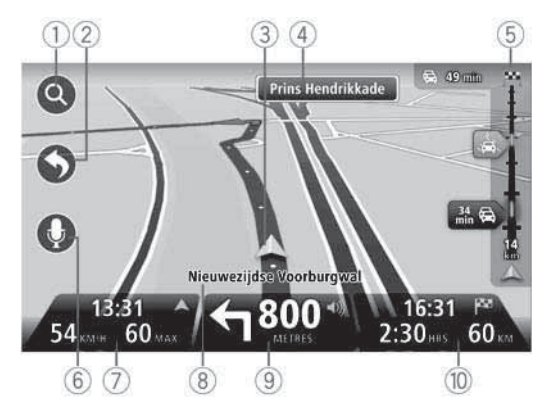

- 1. Przycisk Zoom dotknij ikony z lupą, aby wyświetlić przyciski służące do powiększania i zmniejszania widoku.
- 2. Szybkie menu aby włączyć szybkie menu, dotknij w menu Ustawień **Make your own menu (Stwórz Twoje wasne menu)**
- 3. Twoja aktualna pozycja.
- 4. Nazwa następnej ulicy lub informacje o znakach drogowych.
- 5. Pasek Ruchu drogowego Dotknij paska bocznego, aby wejść do menu Ruchu drogowego.

Pasek ruchu drogowego wyświetlany jest jedynie wówczas, kiedy Twoje urządzenie posiada albo subskrypcję do usługi HD Traffic albo podłączony odbiornik RDS-TMC. Informacje o ruchu drogowym nie są dostępne we wszystkich krajach i regionach.

6. Przycisk mikrofonu do sterowania głosowego i wypowiadania poleceń.

7. Czas, aktualna predkość i obowiązujące ograniczenie predkości, jeżeli jest znane. Aby zobaczyć różnicę pomiędzy Twoim preferowanym czasem przybycia, a pozostałym szacowanym czasem podróży, sprawdź w ustawieniach paska stanu opcje Leeway **(Pozostay czas podróy)**.

**Uwaga:** Nie wszystkie opcie moga być dostepne.

Dotknij tej części paska stanu, aby przełączyć pomiędzy mapą 3D a mapą 2D.

- 8. Nazwa ulicy, na jakiej się znajdujesz.
- 9. Instrukcje nawigacyjne dla trasy przed nami i odległość do momentu nadania kolejnej instrukcji. Jeśli do momentu nadania następnej instrukcji pozostało mniej niż 150m, zamiast odległości zobaczysz na ekranie od razu kolejną instrukcję.

Dotknij tej części paska stanu, aby powtórzyć ostatnią instrukcję głosową i zmienić poziom głośności. Możesz również dotknąć w tym miejscu, aby wyciszyć dźwięk.

10.Pozostały czas podróży, pozostała odległość i szacowany czas przybycia na miejsce.

Dotknij tej części paska stanu, aby otworzyć ekran Podsumowania trasy.

Aby zmienić informacje wyświetlane w pasku stanu, dotknij w menu Ustawień Status bar **(Pasek stanu)**.

**Symbole wy-wietlane w Widoku z perspektywy kierowcy**

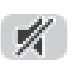

Wyciszony dźwięk - symbol ten wyświetlany jest, kiedy dźwięk został wyciszony.

Aby przywrócić dźwięk, dotknij środkowego panelu w pasku stanu.

## **Informacje o wyświetlaniu mapy**

Możesz wyświetlić widok mapy taki, jaki widziałbyś na tradycyjnej mapie papierowej. Mapa wskazuje Twoja aktualna lokalizacje i wszelkie inne miejsca, takie jak Ulubione oraz Użyteczne miejsca (POI).

Aby wyświetlić w ten sposób mapę, dotknij w Menu głównym **View map (Wyświetl mapę) kub View route (Wyświetl trasę)**.

Możesz wyświetlać różne lokalizacje na mapie przesuwając ją na ekranie. Aby przesunąć mape, dotknij ekranu i trzymając palec przesuwaj nim po ekranie.

Aby wybrać na mapie dana lokalizacie, dotknij jej. Kursor podświetla wówczas lokalizacje i wyświetla na panelu informacyjnym użyteczne informacje o niej. Dotknij panelu informacyjnego, aby utworzyć Ulubione lub zaplanować trase do wybranej lokalizacji.

### **Wy-wietlanie mapy**

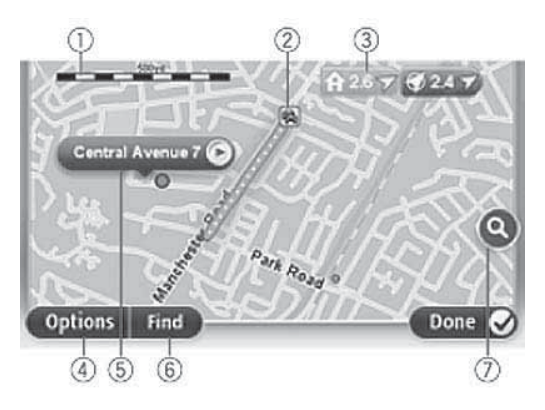

**Ważne:** Nie wszystkimi funkcjami na ekranie można sterować za pomocą pokrętła sterującego. Używaj wówczas funkcji ekranu dotykowego.

- 1. Skala mapy
- 2. Ruch drogowy bieżące zdarzenia w ruchu drogowym. Użyj przycisku Options (Opcje), aby wybrać, czy informacje o ruchu drogowym mają być wyświetlane na mapie. Podczas wyświetlania na mapie informacji o ruchu drogowym, Użyteczne miejsca (POI) oraz Ulubione, nie są wyświetlane.

Uwaga: Aby skorzystać z usługi informacji o ruchu drogowym TomTom, może być wymagana subskrypcja. Informacje o ruchu drogowym nie są dostępne we wszystkich krajach i regionach. Dodatkowe informacje możesz znaleźć na tomtom.com/services (patrz tomtom.com/services - http://www.tomtom.com/services).

3. Znacznik

Znaczniki wskazują aktualną pozycję (kolor niebieski), pozycję wyjściową (kolor żółty) i miejsce docelowe (kolor czerwony). Pokazują również odległość od danego miejsca.

Dotknij znacznika, aby wypośrodkować mapę na lokalizacji wskazywanej przez znacznik.

Możesz również ustawić swój własny znacznik. Dotknij przycisku kursora, a następnie dotknij Set marker position (Ustaw pozycję znacznika), aby umieścić zielony znacznik na pozycji kursora.

Aby wyłączyć znaczniki, dotknij **Options (Opcje)**, a następnie Advanced **(Zaawansowane)** i odznacz opcje Markers (Znaczniki).

- 4. Przycisk Options (Opcje)
- 5. Kursor z nazwa ulicy

Dotknij przycisku w polu z nazwa ulicy, aby otworzyć menu kursora. Możesz przejść do pozycji kursora, ustawić Ulubione dla pozycji kursora lub znaleźć Użyteczne miejsce w pobliżu pozycii kursora.

6. Przycisk Find (Znajdź)

Dotknij tego przycisku, aby znaleźć konkretny adres, Ulubione lub Użyteczne miejsca.

7. Pasek powiększania/zmniejszania

Powiększanie i zmniejszanie poprzez przesuwanie suwaka

## **Opcje**

Dotknij przycisku **Options (Opcje)**, aby ustawić informacje wyświetlane na mapie. Możesz wyświetlić następujące informacje:

• **Traffic (Ruch drogowy)** - wybierz te opcie, aby wyświetlić na mapie informacie o ruchu drogowym. Podczas wyświetlania informacji o ruchu drogowym, Użyteczne miejsca (POI) oraz Ulubione nie są wyświetlane.

Uwaga: Aby skorzystać z usługi informacji o ruchu drogowym TomTom, może być wymagana subskrypcia. Informacje o ruchu drogowym nie sa dostepne we wszystkich krajach i regionach. Dodatkowe informacie możesz znaleźć na tomtom.com/services (patrz tomtom.com/services - http://www.tomtom.com/services).

- Names (Nazwy) wybierz te opcie, aby wyświetlić na mapie nazwy ulic i miejscowości.
- Points of interest (Użyteczne miejsca) wybierz tę opcję, aby wyświetlić na mapie punkty użyteczności publicznej POI. Dotknij Choose POI (Wybierz POI), aby wybrać, które kategorie POI mają być wyświetlane na mapie.
- Satellite Images (Obraz satelitarny) wybierz te opcje, aby wyświetlić obraz satelitarny wskazywanego obszaru. Obraz satelitarny nie jest dostepny na każdej mapie i dla ulubione miejsca.
- **Favourites (Ulubione)** wybierz tę opcję, aby wyświetlić na mapie Twoje ulubione miejsca.

Dotknij **Advanced (Zaawansowane)**, aby wyświetlić lub ukryć następujące informacje:

• Markers (Znaczniki) - wybierz tę opcję, aby włączyć znaczniki. Znaczniki wskazują aktualną pozycję (kolor niebieski), pozycję wyjściową (kolor żółty) i miejsce docelowe (kolor czerwony). Pokazują również odległość od danego miejsca.

Dotknij znacznika, aby wypośrodkować mapę na lokalizacji wskazywanej przez znacznik.

Aby utworzyć swój własny znacznik, dotknij przycisku kursora. Następnie dotknij **Set** marker position (Ustaw pozycję znacznika), aby umieścić zielony znacznik na pozycji kursora.

Aby wyłączyć znaczniki, dotknij **Options (Opcje)**, a następnie **Advanced (Zaawansowane)** *i* odznacz opcję Markers (Znaczniki).

• Coordinates (Współrzędne) - wybierz tę opcję, aby w dolnym lewym rogu mapy wyświetlić współrzędne GPS.

### **Usługa TomTom Map Share**

Usługa Map Share pozwala na skorygowanie błędów w mapie. Możesz skorygować kilka typów błędów map.

Uwaga: Usługa Map Share nie jest dostępna we wszystkich regionach. Dodatkowe informacje możesz znaleźć na tomtom.com/mapshare (patrz tomtom.com/mapshare http://www.tomtom.com/mapshare).

## Informacje o dźwiękach i komunikatach głosowych

Twoja nawigacja wykorzystuje dźwiek dla niektórych lub dla wszystkich z wymienionych poniżej funkcji:

- Instrukcje dotyczące podróży
- Informacje o ruchu drogowym

Uwaga: Aby skorzystać z usługi informacji o ruchu drogowym TomTom, może być wymagana subskrypcia. Informacie o ruchu drogowym nie sa dostepne we wszystkich krajach i regionach. Dodatkowe informacie możesz znaleźć na tomtom.com/services (patrz tomtom.com/services - http://www.tomtom.com/pl\_pl/services/).

 $\cdot$  Ustawione ostrzeżenia

Istnieją dwa typy komunikatów głosowych dostępnych w nawigacji:

• Komputerowe komunikaty głosowe - Komunikaty widniejące na liście i opatrzone dopiskiem "Computer" (Komputer) to komputerowe komunikaty głosowe.

Komputerowe komunikaty głosowe generowane są przez nawigację. Przekazują one instrukcje dotyczące trasy i odczytują na głos nazwy miejscowości oraz ulic, informacje o ruchu drogowym i inne użyteczne informacje.

• Głos ludzki

Sa to komunikaty nagrane przez aktora. Przekazują one jedynie instrukcje dotyczące trasy.

#### Informacje o komputerowych komunikatach głosowych

Twoja nawigacja wykorzystuje technologię text-to-speech (typ syntezatora mowy) i komputerowy generator mowy odczytujący nazwy ulic na mapie podczas nawigacji daną trasa.

Komputerowy generator mowy analizuje całą frazę lub zdanie przed wypowiedzeniem ich, w celu zapewnienia, że zdanie brzmi możliwie najbardziej podobnie do mowy naturalnej.

Generator komputerowy może rozpoznać i wypowiedzieć obce nazwy miast i ulic. Na przykład generator w języku angielskim może odczytywać i wypowiadać francuskie nazwy ulic.

**Uwaga:** Komputerowe generatory mowy nie są dostępne we wszystkich językach.

Jeśli chcesz słyszeć komputerowe komunikaty głosowe, a Twój język jest niedostępny, wówczas musisz zainstalować i używać angielski komputerowy generator mowy. Dodatkowe informacje o komputerowych generatorach mowy możesz znaleźć na tomtom.com/services (patrz tomtom.com/services - http://www.tomtom.com/services).

#### **Wybór głosu**

Aby wybrać inny głos w nawigacji, dotknij w menu Ustawień **Voices (Głosy)**. Następnie dotknij **Change voice (Zmień głos)** i wybierz żądany głos.

#### Zmiana poziomu głośności

Głośność systemu nawigacji może być kontrolowana na 2 sposoby:

- 1. Zmieniając poziom głośności poprzez dotknięcie środkowej części paska stanu (dolnego) w widoku z perspektywy kierowcy.
- 2. Obracając pokrętłem systemu AUDIO, gdy odtwarzane są wskazówki nawigacji.

Zwróć uwagę, że te zmiany są niezależne jedna od drugiej. Możesz ustawić głośność systemu AUDIO na bardzo niską, a nawigacji na bardzo wysoką, i nadal będziesz słyszał pewna ilość dźwieku. Zalecamy stosowanie tylko jednego ze sposobów zmiany poziomu głośności. W razie, gdybyś słyszał niewielką ilość dźwięku/nie słyszał dźwięku wogóle, sprawdź poziom głośności nawigacji, a jeśli poziom głośności w tym urządzeniu nie jest ustawiony na niski, obracaj pokrętłem systemu AUDIO podczas odtwarzania wskazówek nawigacji (dotknij środkowej cześci paska stanu, aby wymusić odtworzenie wskazówki).

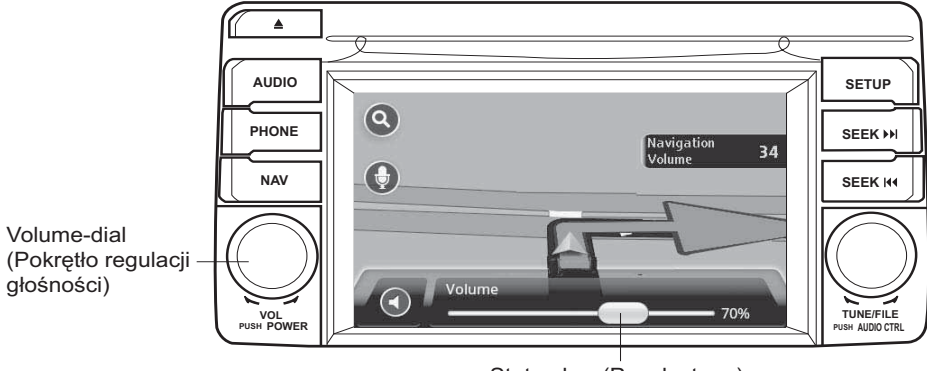

Status-bar (Pasek stanu)

#### **O ustawieniach**

Możesz zmienić sposób, w jaki wyglada i zachowuje się Twoja nawigacja. Do wiekszości ustawień w urządzeniu możesz wejść dotykając w Menu głównym Settings (Ustawienia).

## **Lokalizacja gówna (Home location)**

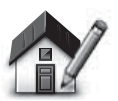

**(Lokalizacja gówna)**

**Home location** 

Dotknij tego przycisku, aby ustawić lub zmienić Twoja lokalizacje główną. Adres wprowadza się w taki sam sposób, w jaki planuje sie trase.

Twoja lokalizacja główna umożliwia łatwy sposób planowania trasy do ważnej lokalizacji.

Dla większości osób Twoja lokalizacja główna będzie Twoim adresem domowym. Niemniej jednak możesz ustawić te lokalizacje dla innego regularnego miejsca docelowego, na przykład Twojego miejsca pracy.

**Ulubione**

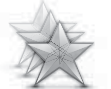

**Manage Favourites (Zarzdzaj Ulubionymi)**

Dotknij tego przycisku, aby dodać, zmienić nazwe lub usunąć Ulubione.

Funkcja Ulubione umożliwia łatwy sposób wyboru lokalizacji bez potrzeby wprowadzania adresu. Nie muszą to być ulubione miejsca, ale po prostu spis użytecznych adresów.

Aby utworzyć nowe miejsce Ulubione, dotknij **Add (Dodaj)**. Następnie wprowadź adres takiego miejsca w taki sam sposób, w jaki wprowadzasz adres, kiedy planujesz trasę.

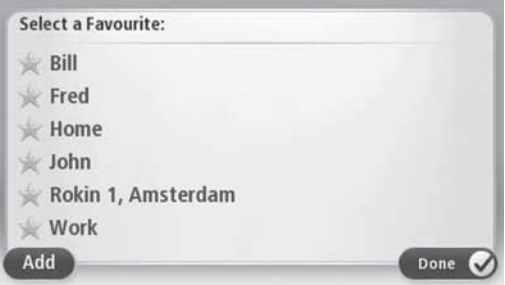

Aby wyświetlić lub zmienić istniejące miejsce Ulubione, dotknij jedna z pozycji na liście. Aby zobaczyć więcej Ulubionych na mapie, dotknij lewego lub prawego przycisku.

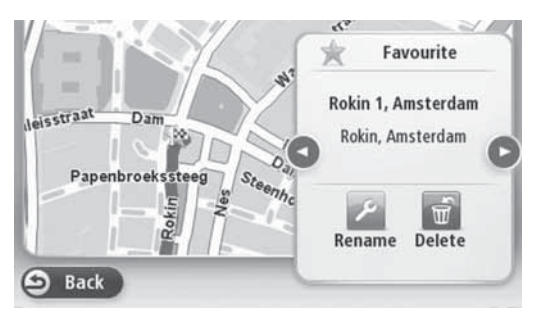

## **Ustawienia dotyczace bezpieczeństwa (Safety settings)**

Dotknij tego przycisku, aby wybrać opcje bezpieczeństwa, jakich zamierzasz użyć w Twojej nawigacji.

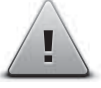

**Safety settings (Ustawienia dotyczące** bezpieczeństwa)

## Pokaż Użyteczne miejsca (POI) na mapie (Show POI on map)

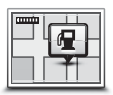

**Show POI on map** (Pokaż POI na mapie) Dotknij tego przycisku, aby wybrać typy Użytecznych miejsc (POI), jakie chcesz zobaczyć na mapie.

- 1. Dotknij w menu Ustawień Show POI on map (Pokaż POI na **mapie)**.
- 2. Wybierz kategorie POI, jakie chcesz wyświetlić na mapie.

Dotknij Search (Znajdź) i skorzystaj z klawiatury, aby odnaleźć nazwę kategorii.

- 3. Wybierz, czy chcesz, aby POI wyświetlane były na mapie w trybie 2D albo 3D.
- 4. Dotknij **Done (Gotowe)**.

Lokalizacje Użytecznych miejsc wyświetlane są na mapie jako symbole.

#### **Przełaczanie map**

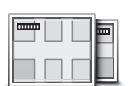

**Maps (Mapy)**

Dotknij tego przycisku, aby wybrać mape, jakiej chcesz użyć do planowania trasy i nawigacji.

Mimo, iż w urządzeniu może znajdować się więcej niż jedna mapa, w danym momencie do planowania i nawigacji możesz używać wyłącznie jednej mapy.

Aby przełączyć z bieżącej mapy do planowania trasy w innym kraju lub regionie, wystarczy dotknąć tego przycisku.

Uwaga: Przy pierwszym przełączaniu mapy może być wymagane połączenie się z Twoim kontem MyTomTom i aktywacja mapy.

### Wyłaczanie/właczanie instrukcji głosowych

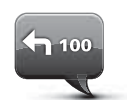

**Turn off Voice guidance (Wycz instrukcje gosowe)**

Dotknij tego przycisku, aby wyłączyć instrukcje głosowe. Nie będziesz już słyszał instrukcji dotyczących trasy, ale nadal słychać będzie informacje jak na przykład ostrzeżenia dotyczące ruchu drogowego.

Jeśli w menu Ustawień dotkniesz Turn off sound (Wyłącz dźwięk), instrukcje głosowe również będą wyłączone.

Uwaga: Jeśli zmienisz głos Twojej nawigacji, wówczas instrukcje głosowe zostaną automatycznie uruchomione dla nowego głosu.

Dotknij tego przycisku, aby włączyć instrukcje głosowe i słyszeć je podczas nawigacji.

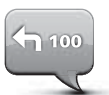

**Turn on Voice guidance (Wcz instrukcje gosowe)**

Ważne: Zanim sprzedasz Twój samochód usuń najpierw z systemu nawigacji wszelkie zawarte w nim informacje osobiste. Aby skasować Twoje informacje osobiste dotknij **Settings** (Ustawienia), a nastepnie Reset factory settings (Przywróć ustawienia **fabryczne)**.

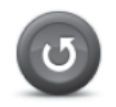

**Przywracanie ustawie fabrycznych**

Dotknij tego przycisku, aby usunąć wszystkie Twoje ustawienia osobiste i przywrócić standardowe ustawienia fabryczne Twojej Nawigacji Mazda (NB1).

Nie jest to aktualizacja oprogramowania i nie będzie to miało wpływu na wersję aplikacji zainstalowanej na Twojej Nawigacji (NB1).

#### Ważne: Funkcia ta usuwa wszystkie Twoje ustawienia **osobiste!**

Jeśli chcesz zachować Twoje informacje i ustawienia osobiste, powinieneś wykonać pełną kopię zapasową Twojej Nawigacji (NB1), zanim zresetujesz urządzenie. Następnie będziesz mógł przywrócić Twoje informacje i ustawienia osobiste po tym jak zresetujesz urządzenie.

Kopia zapasowa obejmuje takie informacje jak lokalizacje domu i Ulubionych, Twoje osobiste menu i Twoje kategorie POI wraz z lokalizacjami.

## **O uzyskiwaniu pomocy**

W Menu głównym dotknij **Help (Pomoc)**, aby nawigacja prowadziła do placówek służb ratowniczych i innych specjalistycznych usług.

Na przykład, jeżeli zdarzy się wypadek drogowy, możesz użyć opcji Pomocy, aby znaleźć dane teleadresowe do najbliższego szpitala. Umożliwi to kontakt z placówką w celu przekazania informacji o dokładnym miejscu zdarzenia.

#### Korzystanie z Pomocy, aby dojechać do lokalnej placówki służb **ratowniczych**

Aby skorzystać z opcji pomocy i dojechać z Twojej bieżacej lokalizacji do lokalnej placówki służb ratowniczych, wykonaj co następuje:

- 1. Dotknij ekranu, aby wyświetlić Menu główne.
- 2. Dotknij **Help (Pomoc)**.
- 3. Dotknij **Drive to help** (Jedź po pomoc).
- 4. Wybierz rodzaj usługi, jakiej potrzebujesz, na przykład najbliższy szpital.
- 5. Wybierz placówkę z listy, najbliższa wyświetlana jest na samej górze.

Nawigacja wyświetli opis wskazanej lokalizacji.

6. Aby dojechać do wybranej placówki, dotknij **Navigate there (Prowadź tam)**.

Nawigacja rozpocznie prowadzenie do wskazanego miejsca docelowego.

#### **Opcje menu Pomocy**

**Uwaga:** W niektórych krajach informacje mogą nie być dostępne dla wszystkich usług.

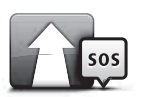

**Drive to help**  (Jedź po pomoc)

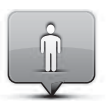

**Where am I? (Gdzie ja jestem?)** Dotknij tego przycisku, aby nawigacja prowadziła Cię do punktu usługowego.

Dotknij tego przycisku, aby zobaczyć na mapie Twoją bieżącą lokalizacie.

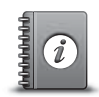

Dotknij tego przycisku, aby odczytać różne wskazówki, w tym przewodnik pierwszej pomocy.

Dotknij tego przycisku, aby wybrać różne instrukcje obsługi

dotyczące Twojej nawigacji.

**Safety and other guides (Bezpieczestwo i inne wskazówki)**

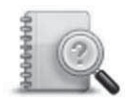

**Product manuals (Podrczniki uytkownika)**

## **Informacje o Usługach LIVE**

Poniższe usługi LIVE mogą być dostępne dla Twojego urządzenia. Usługi LIVE zależą od posiadanej subskrypcji.

- HD Traffic
- Fotoradary
- Pogoda
- Wyszukiwanie lokalne
- QuickGPSfix™

Uwaga: Usługi LIVE lub część usług LIVE nie jest dostępna w niektórych krajach lub regionach, takich jak Australia, Nowa Zelandia i USA. Możliwe, że będziesz mógł korzystać z usług LIVE podczas podróży za granicą. Więcej informacji na temat dostępnych usług, patrz tomtom.com/services (patrz tomtom.com/services http://www.tomtom.com/pl\_pl/services/).

#### **Informacje dotyczące bezpieczeństwa**

Niektóre nawigacje TomTom zawierają moduł GSM/GPRS, który może zakłócać działanie urządzeń elektrycznych, takich jak rozruszniki serca, aparaty słuchowe i wyposażenie lotnicze.

Zakłócenia mające wpływ na tego typu urządzenia mogą niekorzystnie wpłynąć na zdrowie, a nawet życie Twoje i innych osób.

Jeśli Twoje urządzenie wyposażone jest w moduł GSM/GPRS, nie używaj go w pobliżu niezabezpieczonych jednostek elektrycznych lub w miejscach, w których zabronione jest używanie telefonów komórkowych, na przykład w szpitalach czy w samolotach.

#### **Aktywacja Usług LIVE**

Po odebraniu nowego samochodu musisz uaktywnić Usługi LIVE dla Twojej nawigacji. Wystarczy zrobić to jeden raz.

Aby uaktywnić Usługi LIVE, wykonaj następujące czynności:

- 1. W Menu głównym dotknij Activate LIVE (Aktywuj Usługi LIVE).
- 2. Postępuj według instrukcji, aby w razie potrzeby odnowić lub rozszerzyć Twoją subskrypcję do Usług LIVE.

Po ukończeniu aktywacji zobaczysz Menu główne. Usługi LIVE są w tym momencie gotowe do użytku.

## **Subskrypcje Usług LIVE**

#### Sprawdzanie Twojej subskrypcji Usług LIVE

Możesz w dowolnej chwili sprawdzić status swojej subskrypcji. W Menu głównym dotknij **Services (Usługi)**, a nastepnie My Services (Moje Usługi).

Twoja nawigacja ostrzeże Cię, w momencie subskrypcja Usług LIVE będzie bliska daty wygaśnięcia.

Dodatkowe informacje o subskrypcji do Usług LIVE i warunkach płatności możesz znaleźć na tomtom.com/services (patrz tomtom.com/services - http://www.tomtom.com/pl\_pl/services/).

#### **Odnawianie Twojej subskrypcji Usług LIVE za pomocą urządzenia**

1. W Menu głównym dotknij **Services (Usługi)**, a następnie **My Services (Moje Usługi)**.

Wyświetlany jest bieżący status Twoich Usług LIVE.

2. Dotknij usługi, którą chcesz odnowić.

Twoja nawigacja potwierdza, że chcesz odnowić posiadana subskrvpcie.

3. Dotknij **Yes (Tak)**.

Żądanie odnowienia przesyłane jest do TomTom. Powinieneś dokonać płatności online w dniu lub przed datą wyświetlaną na Twojej nawigacji.

#### Odnawianie Twojej subskrypcji do Usług LIVE za pomocą TomTom HOME

Aby wykupić usługi LIVE jako subskrypcję typu przedpłaconego (pre-paid), skorzystaj z programu TomTom HOME w następujący sposób:

- 1. Uruchom TomTom HOME na Twoim komputerze.
- 2. Włóż kartę SD z mapami do czytnika kart pamięci.
- 3. W TomTom HOME kliknij na **Add Traffic, Voices, Safety Cameras etc (Dodaj usugi**  Ruch drogowy, Głosy, Fotoradary itd.).
- 4. Kliknij na **LIVE Services (Usugi LIVE)**.

Następnie możesz wybrać z Usług LIVE pakiety dostępne poprzez wykupienie subskrypcji w sklepie online.

Postpuj zgodnie ze wskazówkami na ekranie lub skorzystaj z opcji Pomocy HOME, aby uzyskać więcej informacji.

W celu dostarczenia produktów i usług, takich jak możliwe do pobrania mapy i usługi LIVE, jak również uzyskania wsparcia technicznego, TomTom wymaga wykorzystania Twoich informacji osobistych. TomTom stosuje się do właściwego ustawodawstwa o prywatności i chroni Twoje dane osobowe przed ich nadużyciem. W razie, gdyby usługi TomTom wymagały informacji o Twojej lokalizacji, zostaniesz poproszony o wyrażenie zgody i będziesz miał możliwość wycofania się z niej w dowolnym momencie. Z uwagi na fakt, iż niniejsza instrukcja zawiera informacje aktualne jedynie w momencie oddania jej do druku, wszystkie bieżące i bardziej szczegółowe informacje możesz znaleźć na http://www.tomtom.com/legal/privacy.

#### **O informacjach o ruchu drogowym**

Informacie tego typu możesz uzyskiwać na dwa sposoby:

- TomTom HD Traffic
- Traffic Message Channel (RDS-TMC) (Nie wszystkie kraje są dostępne).

Poprzez wykorzystanie informacji o ruchu drogowym Twoja nawigacja może automatycznie korygować wybrana trase, aby zminimalizować wszelkie opóźnienia.

Uwaga: Usługi LIVE lub część usług LIVE nie jest dostępna w niektórych krajach lub regionach, takich jak Australia, Nowa Zelandia i USA. Możliwe, że będziesz mógł korzystać z usług LIVE podczas podróży za granicą. Więcej informacji na temat dostępnych usług, patrz tomtom.com/services (patrz tomtom.com/services http://www.tomtom.com/pl\_pl/services/).

## **O TomTom HD Traffic**

TomTom HD Traffic to usługa TomTom dostarczająca informacje o ruchu drogowym w czasie rzeczywistym. Dodatkowe informacje o usługach TomTom możesz znaleźć na tomtom.com/services (patrz tomtom.com/services - http://www.tomtom.com/pl\_pl/services/).

W połączeniu z IQ Routes HD Traffic pomoże Ci zaplanować optymalną trasę do wybranego miejsca docelowego, mając na uwadze bieżące warunki lokalnego ruchu drogowego.

Twoja nawigacja regularnie odbiera informacje o zmieniających się warunkach ruchu drogowego. W momencie odnalezienia zatoru drogowego lub innych zdarzeń na wybranej trasie nawigacja zaproponuje nowy plan trasy, aby spróbować uniknąć opóźnień.

## **Wykorzystanie informacji o ruchu drogowym**

Pasek informacji o ruchu drogowym wyświetlany jest z prawej strony Widoku z perspektywy kierowcy. Pasek ten informuje Cię o opóźnieniach w ruchu drogowym na wybranej trasie, stosując podświetlone punkty wskazujące, gdzie zlokalizowane jest dane zdarzenie.

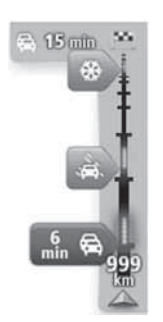

W górnej części tego paska widnieje Twoje miejsce docelowe i wyświetlany jest całkowity czas opóźnienia z powodu zatorów drogowych i innych zdarzeń na wybranej trasie.

Środkowa cześć paska wskazuje indywidualne zdarzenia w ruchu drogowym, w takim porzadku, w jakim wystepuja one na Twojej trasie.

Dolna część paska wskazuje Twoją bieżącą lokalizację i wyświetla odległość do następnego zdarzenia w ruchu drogowym na wybranej trasie.

Aby pasek informacji o ruchu drogowym był bardziej czytelny, niektóre zdarzenia mogą nie być wyświetlane. Są to jednak zawsze zdarzenia mniej istotne i powodujące krótsze opóźnienia.

Kolor wskaźników, jak pokazano poniżej, służy do szybkiego rozpoznania typu zdarzenia:

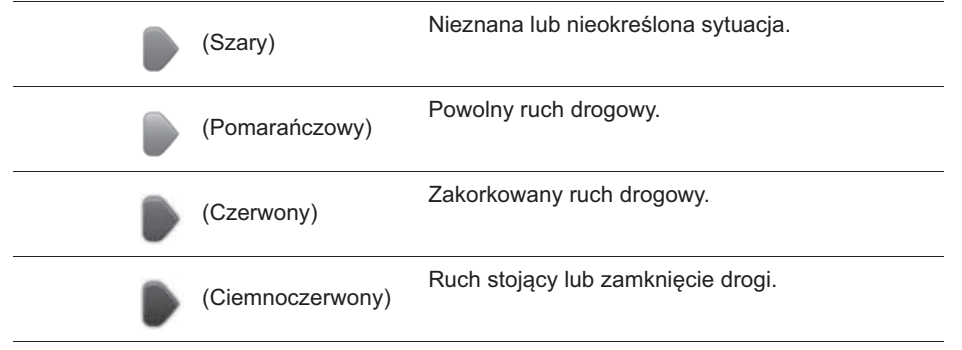

## **Fotoradary**

#### **Ważne**

**Ważne:** Jeśli słyszysz sygnały dźwiękowe, a na ekranie nie pojawia się żaden komunikat, jest to spowodowane tym, iż system znajduje się w trybie słuchania radia, a Twoja nawigacja emituje sygnały. Są to sygnały ostrzegawcze emitowane przez usługę Fotoradarów, aby ostrzec kierowce o wystepowaniu na trasie urzadzenia do pomiaru predkości samochodu.

#### **Informacje o Fotoradarach**

Uwaga: Usługi LIVE lub część usług LIVE nie jest dostępna w niektórych krajach lub regionach, takich jak Australia, Nowa Zelandia i USA. Możliwe, że będziesz mógł korzystać z usług LIVE podczas podróży za granicą. Więcej informacji na temat dostępnych usług, patrz tomtom.com/services (patrz tomtom.com/services http://www.tomtom.com/pl\_pl/services/).

Usługa Fotoradarów ostrzega Cię o następujących lokalizacjach:

- Lokalizacje fotoradarów.
- Lokalizacje czarnych punktów.
- Lokalizacje ruchomych fotoradarów.
- Lokalizacje fotoradarów mierzących średnie predkości.
- Lokalizacje fotoradarów na drodze płatnej.
- Lokalizacje fotoradarów na sygnalizacji świetlnej.

#### **Ostrzeżenia o Fotoradarach**

Powiadomienie o fotoradarach domyślnie ustawione jest na wyłączone (OFF). Aby zmienić to ustawienie, dotknij w menu fotoradarów **"Alert settings" (Ustawienia powiadomie)**.

Istnieją trzy sposoby emisji ostrzeżeń:

- Urządzenie emituje dźwięk ostrzegawczy.
- W Widoku z perspektywy kierowcy wyświetlany jest rodzaj fotoradaru i Twoja odległość od jego lokalizacji. Jeśli w przypadku danego fotoradaru rozpoznano ograniczenie predkości, wówczas w Widoku z perspektywy kierowcy wyświetlana jest również odpowiednia predkość.
- Na mapie wyświetlana jest lokalizacja fotoradaru.

**Uwaga:** W przypadku radarów mierzących średnie prędkości ostrzeżeniem jest szereg ikon i sygnałów dźwiękowych na początku, w środkowej części i na końcu strefy pomiaru średniej prędkości.

#### **Zmiana sposobu emisji ostrzeżeń**

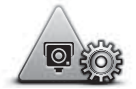

**Alert settings (Ustawienia alarmu)** Aby zmienić sposób, w jaki Twoja nawigacia ostrzega Cie o fotoradarach, dotknij przycisku **Alert settings (Ustawienia alarmu)**.

Możesz następnie ustawić, jak blisko chcesz być przed radarem zanim zostaniesz ostrzeżony, oraz jaki typ dźwięku będzie emitowany.

Na przykład, aby zmienić dźwięk, jaki emitowany jest w momencie zbliżania się do stałego fotoradaru, wykonaj poniższe czynności:

- 1. W Menu głównym dotknij Services (Usługi).
- 2. Dotknij **Speed Cameras (Fotoradary)**.
- 3. Dotknij **Alert settings (Ustawienia alarmu)**.

Wyświetlana jest lista typów fotoradarów. Obok typów fotoradarów widnieje głośnik z ustawieniem dźwięku dla alarmu.

- 4. Dotknij **Fixed Cameras (Fotoradary stae)**.
- 5. Dotknij **NO** (Nie), aby uniknać usuniecia alarmów dla fotoradarów stałych.
- 6. Wprowadź czas w sekundach mówiący o tym, kiedy w miarę zbliżania się do radaru - ma zostać wyemitowane ostrzeżenie. Nastpnie dotknij **Next (Dalej)**
- 7. Dotknij dźwięku, jaki chcesz zastosować dla ostrzeżenia.

Wskazówki: Aby wyłączyć dźwięki ostrzeżeń dla danego typu radaru, dotknij **Silence (Wyciszony)** w punkcie 7 powyżej. Jeśli wyłączysz dźwięk ostrzeżenia, w Widoku z perspektywy kierowcy nadal widoczne są ostrzeżenia.

8. Dotknij Done (Gotowe), aby zapisać zmiany.

## **Informacje o Pogodzie**

Uwaga: Dostępne tylko w przypadku urządzeń z dostępem do usług LIVE.

Usługa TomTom Pogoda przekazuje szczegółowe raporty pogodowe i 5-dniowe prognozy pogody dla miejscowości. Informacje te przekazywane są przez lokalne stacje pogodowe i aktualizowane co godzine.

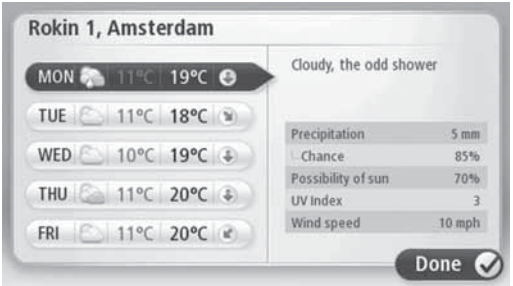

Uwaga: Więcej informacji o dostępnych usługach możesz znaleźć na tomtom.com/services - http://www.tomtom.com/pl\_pl/services/.

#### **Zamawianie raportów pogodowych**

Aby zamówić raport pogodowy dla określonej lokalizacji, na przykład miejscowości będącej Twoim miejscem docelowym, wykonaj następujące czynności:

- 1. W Menu głównym dotknij Services (Usługi).
- 2. Dotknij **Weather (Pogoda)**.
- 3. Dotknij Weather near you (Pogoda w pobliżu Ciebie) lub Weather near destination **(Pogoda w pobliżu Twojego miejsca docelowego)**, aby przejść bezpośrednio do podsumowania pogody.
- 4. Dotknij Weather near other location (Pogoda w pobliżu innej lokalizacji), aby wybrać Twoją lokalizację, używając adresu, lokalizacji głównej, ulubionych lub POI.

Wyświetlany jest wówczas raport z podsumowaniem pogody dla takiej lokalizacji. Dotknij dowolnego dnia tygodnia, aby uzyskać szczegółowy raport pogodowy.

## **Informacje o TomTom HOME**

Za pomoca TomTom HOME możesz zarejestrować Twoja nawigacje i zarzadzać nia pod kątem uzyskiwania darmowych aktualizacji i nabywania nowych usług. Dobrym zwyczajem jest częste łączenie się z usługą HOME w celu wykonania poniższych czynności:

- Darmowe pobieranie najnowszych map dostępnych dla Twojego urządzenia, jeśli połączysz się z TomTom HOME w ciągu 60 dni od nabycia nawigacji.
- Darmowe pobieranie aktualizacji dla Twojego urządzenia, w tym aktualizacji Map Share i innych usług, jakie obejmuje Twój produkt.
- Dodawanie nowych elementów do posiadanego urządzenia, takich jak mapy, głosy i punkty POI, jak również zakup usług TomTom i zarządzanie Twoimi subskrypcjami.
- $\;\cdot\;$  Dzielenie się ze społecznością TomTom Twoimi korektami do map oraz inną zawartością.
- Wykonywanie i zachowywanie kopii zapasowych Twojego urządzenia.

Podczas używania HOME możesz uzyskać pomoc dla wykonywanych czynności dzieki opcji Pomocy HOME. Możesz również zapoznać się z wszystkimi innymi usługami oferowanymi przez HOME.

Wskazówka: Do łączenia się z HOME zalecamy korzystanie z szybkiego łącza internetowego.

#### **Instalowanie TomTom HOME**

Poniższe czynności dotyczą przeglądarki Internet Explorer oraz systemu operacyjnego Windows XP. Jeśli korzystasz z innej przeglądarki lub systemu operacyjnego, wejdź na tomtom.com/support (patrz tomtom.com - http://www.tomtom.com) w celu uzyskania dodatkowych informacji.

Aby zainstalować na Twoim komputerze program TomTom HOME, wykonaj poniższe czynności:

- 1. Podłącz Twój komputer do Internetu.
- 2. Uruchom poniższy link, aby pobrać najnowszą wersję TomTom HOME:

tomtom.com/home (patrz tomtom.com/home - http://www.tomtom.com/home)

- 3. Zalecamy pobranie pliku na komputer, klikajc na **Save (Zapisz)**.
- 4. Po pobraniu pliku, kliknij na **Open (Otwórz)**.
- 5. Jeśli przypadkowo zamknąłeś Okno ukończenia pobierania, znajdź na Twoim komputerze plik **TomTomHOME2winlatest.exe** i kliknij na niego dwukrotnie.
- 6. Jeśli pojawiło się ostrzeżenie o zabezpieczeniu, kliknij na **Run (Uruchom)**.
- 7. Kliknij na **Next (Dalej)**, a nastpnie kliknij na **Install (Zainstaluj)**. Rozpoczyna się instalowanie.
- 8. Po ukończeniu instalacji, kliknij na Finish (Zakończ).

#### **Konto MyTomTom**

Aby pobrać zawartość i usługi korzystając z TomTom HOME, musisz posiadać konto MyTomTom. Własne konto możesz utworzyć przy pierwszym uruchomieniu TomTom HOME.

Uwaga: Jeśli posiadasz więcej niż jedno urządzenie TomTom, powinieneś utworzyć oddzielne konto MyTomTom dla każdego z nich.

Jeśli posiadasz już konto MyTomTom, możesz wejść do poniższych funkcji używając programu HOME lub sekcji MyTomTom na stronie tomtom.com:

- Usługi kliknij na **Services (Usługi)** na stronie TomTom, aby uzyskać subskrypcję do takich usług jak informacje o ruchu drogowym w czasie rzeczywistym i informacje o fotoradarach.
- Biuletyny informacyjne kliknij na **MyTomTom**, a nastpnie na **Account details (Szczegóły konta)** na stronie TomTom, aby zarządzać subskrypcjami biuletynów informacyjnych (newsletters) i preferencjami dotyczącymi języka, w jakim przekazywane są aktualności o produkcie.
- Obsługa kliknij na **My Questions (Moje pytania)** na stronie TomTom, aby znaleźć i wyświetlić historie Twoich tematów i Twoją korespondencje mailową z TomTom (za pośrednictwem strony internetowej) na tematy dotyczące obsługi. Możesz również aktualizować Twoje tematy o nowe informacje.
- Zamówienia kliknij na My Orders (Moje zamówienia) na stronie TomTom, aby wyświetlić usługi, jakie zamówiłeś za pośrednictwem strony TomTom, a także historię Twoich zamówień.
- TomTom Map Share zgłaszanie i pobieranie korekt do map, dołączając do społeczności Map Share za pomocą HOME. Możesz później korzystać z dzielonych z innymi użytkownikami raportów dotyczących map, na przykład zgłoszeń o brakujących ulicach czy nieprawidłowych instrukcjach.
- Pobieranie pobieranie darmowych elementów za pośrednictwem TomTom HOME.

#### **Aktualizacja Twojego urządzenia**

Zanim zaczniesz upewnij się, czy posiadasz kopię zapasową Twojego urządzenia lub karty SD z mapami. Szczegółowe informacje, patrz Wykonywanie kopii zapasowej Twojej nawigacji.

Możesz sprawdzać, czy dostępne są aktualizacje dla Twoich map, usług i całego zakresu innych darmowych lub odpłatnych elementów. Poniższe instrukcje przedstawiają, w jaki sposób aktualizuje się aplikacje TomTom na Twoim urządzeniu.

Aby sprawdzić aktualne wersie aplikacji, wykonaj poniższe czynności:

- 1. Włóż Twoją kartę SD z mapami do czytnika kart pamięci w komputerze.
- 2. Poczekaj na uruchomienie TomTom HOME.
- 3. Jeśli program HOME nie dokona automatycznego sprawdzenia dostępnych aktualizacji, kliknij na **Update my device (Aktualizuj moje urządzenie)** w Menu głównym.

**Uwaga:** jeśli chciałbyś zainstalować aplikacje, które pobrałeś wcześniej, kliknij na **Add Traffic, Voices, Safety Cameras etc. > Items on my computer (Dodaj Informacje o ruchu drogowym, Gosy, Fotoradary itd. > Elementy w moim komputerze)**

- 4. Jeśli dostępne są nowe aplikacje, wówczas pojawią się one na ekranie.
- 5. Upewnij się, czy wybrałeś nową aplikację, po czym kliknij na **Download updates (Pobierz aktualizacje)**.

Program HOME pobiera wybrane elementy...

- 6. Nastepnie program HOME instaluje wybrane elementy na Twoją kartę SD z mapami.
- 7. Kliknij na **Done (Gotowe)**.
- 8. W Menu HOME kliknij na Device (Urządzenie) > Disconnect Device (Odłącz urządzenie). Możesz odłączyć teraz kartę pamięci z komputera.

### Aktualizacja urzadzenia o nowa aplikacje

Po wprowadzeniu na kartę SD z mapami nowej wersji aplikacji musisz zaktualizować Twoją nawigację. Wykonaj, co następuje:

1. Włóż kartę SD do urządzenia nawigacji i zamknij pokrywę.

**Wskazówka:** Aby włożyć kartę SD, nie stosuj nadmiernej siły. Upewnij się, czy etykieta karty SD jest widoczna, gdy wkładasz kartę.

2. Ustaw włącznik zapłonu w położeniu ACC.

Radio uruchamia się, ale silnik się nie uruchamia.

3. Po około 10 sekundach naciśnij przycisk NAVI, aby zobaczyć ekran nawigacji.

Powinieneś widzieć nastepujący ekran:

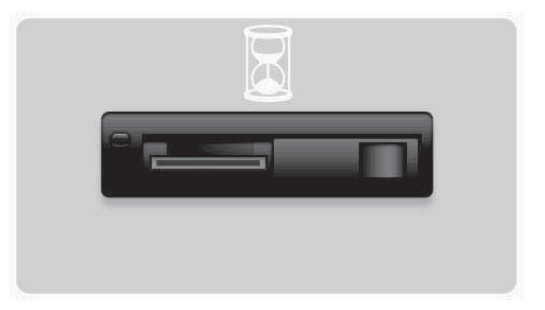

Po około 1 minucie ekran zmienia się na następujący. Po ustalonym czasie aktualizacja uruchomi się automatycznie.

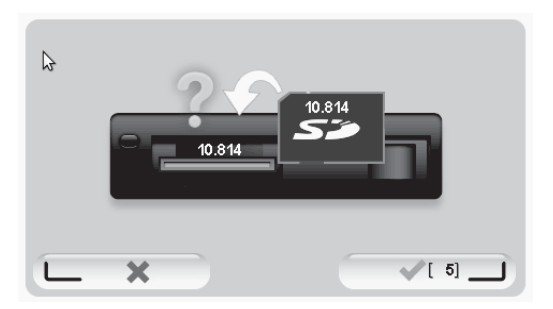

#### 4. Naciśnij przycisk OK.

Jeśli przycisk nie zostanie naciśniety zanim licznik osiagnie liczbe zero, aktualizacia uruchomi sie automatycznie.

Na następnym ekranie widoczny będzie stan zaawansowania procesu. Aktualizacja może potrwać kilka minut.

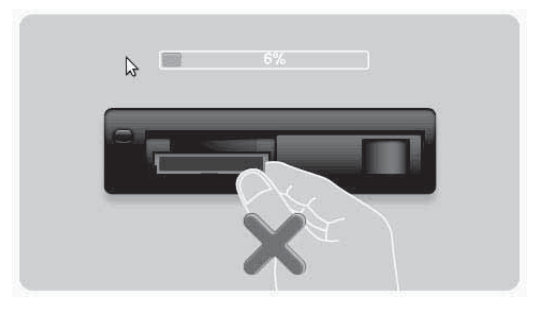

**Uwaga:** Gdy aktualizacja jest w toku, świeci się pomarańczowa lampka

- NIE wyjmuj karty SD
- NIE zmieniaj położenia włącznika zapłonu na OFF.
- $\cdot$  Jeśli proces aktualizacji zostanie przerwany, włącznik zapłonu należy ustawić w położeniu OFF, a następnie rozpocząć procedurę od nowa.

Gdy aktualizacja dobiegła końca, na ekranie widnieje następujący obraz:

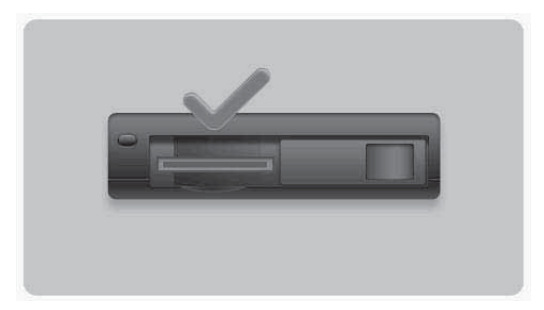

Urządzenie nawigacji uruchamia się ponownie lub możesz wyłączyć i uruchomić ponownie włącznik zapłonu.

## **Uzyskiwanie pomocy w obsudze Twojej nawigacji**

Wiecej informacji o pomocy możesz uzyskać na tomtom.com (patrz tomtom.com http://www.tomtom.com) po kliknięciu na zakładkę **Support (Obsługa)**.

**Status i informacje (Status & Information)**

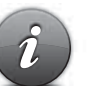

**Status & Information (Status i informacje)**

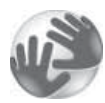

Dotknij tego przycisku, aby wyświetlić informacje techniczne o Twoim urządzeniu, takie jak numer seryjny i wersja TomTom App.

Dotknij tego przycisku, aby otworzyć menu Status i informacje.

**Version information (Informacje o wersji)**

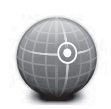

**GPS Status (Status GPS)**

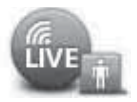

**My Services (Moje Usługi)** 

Dotknij tego przycisku, aby zobaczyć bieżący status odbioru sygnału GPS.

Dotknij tego przycisku, aby sprawdzić status Twoich subskrypcji do Usług TomTom.

**Uwaga:** Dostepne tylko w przypadku urządzeń z dostępem do usług LIVE.

## **Dodatek oraz Informacje dotyczące praw autorskich**

#### **Dodatek oraz Informacje dotyczące praw autorskich**

Oświadczenie amerykańskiej Federalnej Komisji Łączności **(Federal Communications Commission, FCC)**

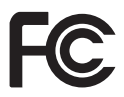

#### URZĄDZENIE TO SPEŁNIA WYMAGANIA **PRZEDSTAWIONE W ROZDZIALE 15 PRZEPISÓW FCC**

Zakłócenia względem odbiorników radiowych i telewizyjnych: Urządzenie to emituje fale radiowe i w przypadku nieprawidłowego użytkowania go, tj. niezgodnego z niniejszą instrukcją, może ono spowodować zakłócenia względem odbiorników radiowych i telewizyjnych.

Niniejsze urządzenie zostało poddane testom i uznane za odpowiadające wymaganiom stawianym wobec urządzeń cyfrowych klasy B, zgodnie z Rozdziałem 15 Przepisów FCC. Wprowadzenie tego typu wymagań ma na celu zabezpieczenie instalacji domowych przed szkodliwymi zakłóceniami. Urządzenie to generuje, wykorzystuje i może emitować fale elektromagnetyczne o częstotliwości radiowej i, jeśli nie jest zainstalowane i używane zgodnie ze stosownymi instrukcjami, może powodować zakłócenia w komunikacji radiowej.

Niemniej jednak nie ma gwarancji, że takie zakłócenia nie pojawią się w specyficznym przypadku danej instalacji. Jeśli urządzenie to powoduje zakłócenia w odbiorze programów telewizyjnych lub radiowych, co można sprawdzić poprzez wyłączenie i włączenie urządzenia, zaleca się spróbować wyeliminować tego typu zakłócenia, wykonując jedną lub kilka z niżej wymienionych czynności:

- Zmiana kierunku lub położenia anteny odbiorczej.
- · Zwiększenie odległości między urządzeniem a odbiornikiem.
- Podłączenie urządzenia do gniazda sieciowego w innym obwodzie niż ten, do którego podłączony jest odbiornik.
- Skonsultowanie problemu z doświadczonym technikiem radiowym/telewizyjnym.

Wszelkie zmiany lub modyfikacje wykonane bez wyraźnej autoryzacji ze strony podmiotu odpowiedzialnego za zgodność produktu moga pozbawić użytkownika prawa do posługiwania się elementem wyposażenia.

#### **Ważne**

Urządzenie to poddano kontroli pod względem zgodności z wymaganiami FCC w warunkach, które obejmują zastosowanie przewodów ekranowanych i złączy pomiędzy tym urządzeniem a urządzeniami peryferyjnymi. Ważne jest, aby stosować przewody ekranowane i złącza ograniczające możliwość powodowania zakłóceń radiowych i telewizyjnych. Przewody ekranowane właściwe dla tego zakresu produktów można uzyskać u autoryzowanego dealera. Jeśli użytkownik poddaje urządzenie lub połączone z nim urządzenia peryferyjne jakimkolwiek modyfikacjom, które nie są autoryzowane przez firmę TomTom, FCC może odmówić mu prawa do użytkowania tego urządzenia. W przypadku klientów w Stanach Zjednoczonych warto zapoznać sie z ulotka opracowana przez Federalna Komisje Łaczności: "How to Identify and Resolve Radio-TV Interference Problems". Ulotka ta publikowana jest przez US Government Printing Office, Washington, DC 20402. Stock No 004-000-00345-4.

#### Poddano kontroli pod względem zgodności ze Standardami FCC w zakresie użytku **domowego lub biurowego**

Urządzenie to spełnia wymagania Rozdziału 15 Przepisów FCC. Eksploatacja podlega poniższym ograniczeniom:

1. Urządzenie nie może powodować szkodliwych zakłóceń.

2. Urządzenie musi akceptować wszelkie zakłócenia, łącznie z zakłóceniami mogącymi powodować niepożądane działanie.

#### **Podmiot odpowiedzialny w Ameryce Pónocnej**

TomTom, Inc., 150 Baker Avenue Extension, Concord, MA 01742 Tel: 866 486-6866 option 1 (1-866-4-TomTom)

Za pomocą tego urządzenia nie można nawiązać połączenia awaryjnego. **(Australia/Nowa Zelandia)**

#### **Oznakowanie CE (UE)**

Niniejsze urządzenie spełnia wymagania kwalifikujące do oznaczenia go symbolem CE, pod warunkiem, że używane jest w warunkach otoczenia mieszkalnego, handlowego, transportowego i przemysłu lekkiego, na mocy wszelkich stosownych postanowień odnośnego ustawodawstwa w UE.

# CE0682

#### **Dyrektywa R&TTE (UE)**

Niniejszym firma TomTom oświadcza, że osobiste urządzenia nawigacyjne wraz z akcesoriami są zgodne z zasadniczymi wymaganiami i innymi istotnymi postanowieniami Dyrektywy UE 1999/5/WE. Deklaracja zgodności znajduje się tutaj: www.tomtom.com/ **legal**.

#### **Sieci (UE, USA)**

Urządzenia wyposażone w moduł GSM zaprojektowane są tak, by móc łączyć się z następującymi sieciami: GSM/GPRS 900/1800

#### **Ograniczenia związane z narażeniem na promieniowanie (UE/Australia/Nowa Zelandia - Produkt LIVE)**

Urządzenie to jest zgodne z ograniczeniami emisji promieniowania ustalonymi dla środowiska niekontrolowanego. Aby uniknać ewentualnego przekroczenia ograniczeń wystawienia na działanie fal o częstotliwości radiowej, użytkownik powinien być oddalony od anteny o co najmniej 20 cm w trakcie normalnego działania urządzenia.

**Nazwy modelu** 1MI00; 1MI01; 1MI011

## **Informacje dotyczące praw autorskich**

© 2011 TomTom N.V., Holandia. TomTom® i logo z "dwiema dłońmi" są między innymi zarejestrowanymi znakami towarowymi firmy TomTom N.V. lub jednej ze spółek zależnych. Informacje o gwarancjach i umowach licencyjnych z użytkownikiem końcowym tego produktu znajdują się na stronie tomtom.com/legal (patrz tomtom.com/legal http://www.tomtom.com/legal).

Ordnance Survey © Crown Copyright License number 100026920. Data Source © 2011 TomTom Wszelkie prawa zastrzeżone.

Niektóre obrazy pobrano z NASA's Earth Observatory.

Celem NASA's Earth Observatory jest dostarczanie dostępnej nieodpłatnie publikacji w Internecie, gdzie użytkownicy mogą uzyskać najświeższe zdiecia satelitarne i informacie naukowe o naszej planecie.

Uwage skupia sie na klimacie ziemskim i zmianach środowiskowych: earthobservatory.nasa.gov (earthobservatory.nasa.gov - http://earthobservatory.nasa.gov)

Linotype, Frutiger i Univers są znakami towarowymi Linotype GmbH zarejestrowanymi w Amerykańskim Biurze Patentowym (U.S. Patent and Trademark Office) i mogą podlegać jurysdykcji innych państw.

MHei jest znakiem towarowym The Monotype Corporation i mogą podlegać jurysdykcji innych państw.

Copyright © 2001-2010 VoiceBox Technologies, Inc. Registered in the U.S. Patent and Trademark Office. Wszelkie prawa zastrzeżone.

Copyright © 2002-2011 Nuance Communications, Inc. Wszelkie prawa zastrzeżone. Nuance® jest zarejestrowanym znakiem towarowym Nuance Communications, Inc. i stosuje się go tutaj na mocy licencji. SVOX jest zarejestrowanym znakiem towarowym SVOX AG i stosuje się go tutaj na mocy licencji.

Copyright © 1996 - 2009, Daniel Stenberg, <daniel@haxx.se>. Wszelkie prawa zastrzeżone.

Copyright © 1998, 1999, 2000 Thai Open Source Software Center Ltd and Clark Cooper Copyright © 2001, 2002, 2003, 2004, 2005, 2006 Expat maintainers.

Copyright © 1998-2003 Daniel Veillard. Wszelkie prawa zastrzeżone.

Copyright © 1995-1998 Eric Young (eay@cryptsoft.com). Wszelkie prawa zastrzeżone.

Copyright © 1998 Red Hat Software

Copyright © 1991-2, RSA Data Security, Inc. Created 1991. Wszelkie prawa zastrzeżone.

Copyright © 2002, Xiph.org Foundation

Oprogramowanie znajdujące się w tym produkcie posiada licencję GNU General Public License, w wersji 2 (GPL v2), GNU LESSER General Public License, Wersja 2.0 (LPGL v2) oraz GNU LESSER General Public License, Wersja 2.1 (LGPL v2.1). Prawa autorskie do tego rodzaju oprogramowania należą do kilku osób.

Patrz warunki GPL v2, LGPL v2 lub LPGL v2.1, niezależnie od sytuacji, na http://www.gnu.org/licenses/old-licenses/gpl-2.0.html,

http://www.gnu.org/licenses/old-licenses/lgpl-2.0.html i

http://www.gnu.org/licenses/old-licenses/lgpl-2.1.html. Oprogramowanie GPL/LGPL jest rozpowszechniane w nadziei, że będzie użyteczne, jednakże BEZ ŻADNEJ GWARANCJI, nawet bez jakiejkolwiek domyślnej gwarancji WYNIKAJACEJ Z NABYCIA lub ODPOWIADANIA KONKRETNEMU CELOWI. Możemy przekazać użytkownikowi pełny odnośny kod źródłowy na okres co najmniej trzech (3) lat od dostarczenia produktu. Na życzenie TOMTOM prześle użytkownikowi płytę CD z odnośnym kodem źródłowym. Ponadto oprogramowanie zawarte w niniejszym produkcie obejmuje oprogramowanie otwarte (w przeciwieństwie do oprogramowania na licencji GPLv2, LPGLv2 i LGPLv2.1), które jest licencjonowane na mocy licencji BSD, licencji MIT, licencji zlib/libpng.

Produkt ten obejmuje oprogramowanie opracowane przez OpenSSL Project na użytek OpenSSL Toolkit. (http://www.openssl.org/). Dodatkowo produkt ten obejmuje następujące oprogramowania innych producentów: Blowfish (The Blowfish Encryption Algorithm), ClipUtils (The Cohen-Sutherland line clipping algorithm), CoRDiC (Coordinate Rotation Digital Computer), Coroutine, MD5 (MD5 message-digest algorithm) i Ogg-Vorbis (Tremor-variable).

Więcej informacji, patrz www.tomtom.com/legal.

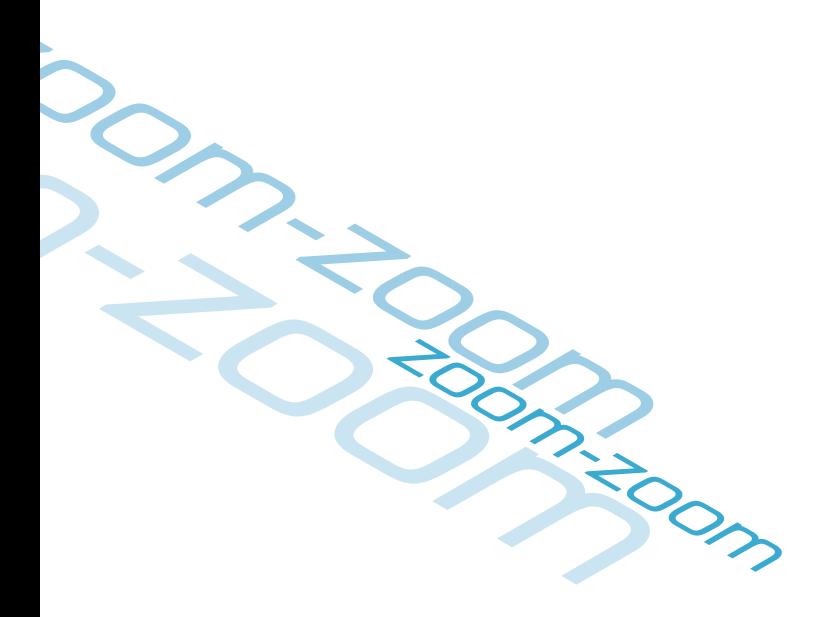

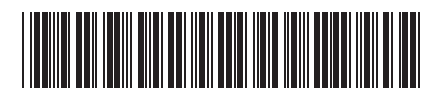